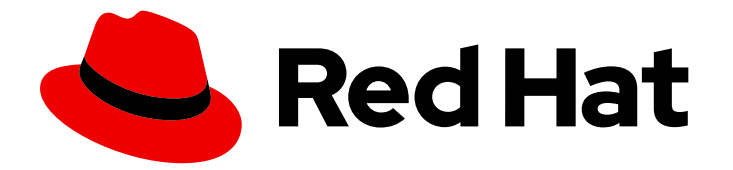

# Red Hat Enterprise Linux 9

# Administration du système à l'aide de l'environnement de bureau GNOME

Administration de Red Hat Enterprise Linux 9 à l'aide de l'environnement de bureau GNOME

Last Updated: 2024-02-18

Administration de Red Hat Enterprise Linux 9 à l'aide de l'environnement de bureau GNOME

### Notice légale

Copyright © 2023 Red Hat, Inc.

The text of and illustrations in this document are licensed by Red Hat under a Creative Commons Attribution–Share Alike 3.0 Unported license ("CC-BY-SA"). An explanation of CC-BY-SA is available at

http://creativecommons.org/licenses/by-sa/3.0/

. In accordance with CC-BY-SA, if you distribute this document or an adaptation of it, you must provide the URL for the original version.

Red Hat, as the licensor of this document, waives the right to enforce, and agrees not to assert, Section 4d of CC-BY-SA to the fullest extent permitted by applicable law.

Red Hat, Red Hat Enterprise Linux, the Shadowman logo, the Red Hat logo, JBoss, OpenShift, Fedora, the Infinity logo, and RHCE are trademarks of Red Hat, Inc., registered in the United States and other countries.

Linux ® is the registered trademark of Linus Torvalds in the United States and other countries.

Java ® is a registered trademark of Oracle and/or its affiliates.

XFS ® is a trademark of Silicon Graphics International Corp. or its subsidiaries in the United States and/or other countries.

MySQL<sup>®</sup> is a registered trademark of MySQL AB in the United States, the European Union and other countries.

Node.js ® is an official trademark of Joyent. Red Hat is not formally related to or endorsed by the official Joyent Node.js open source or commercial project.

The OpenStack ® Word Mark and OpenStack logo are either registered trademarks/service marks or trademarks/service marks of the OpenStack Foundation, in the United States and other countries and are used with the OpenStack Foundation's permission. We are not affiliated with, endorsed or sponsored by the OpenStack Foundation, or the OpenStack community.

All other trademarks are the property of their respective owners.

### Résumé

Ce document décrit comment effectuer certaines tâches d'administration du système à l'aide de GNOME, qui est le seul environnement de bureau disponible dans RHEL 9.

### Table des matières

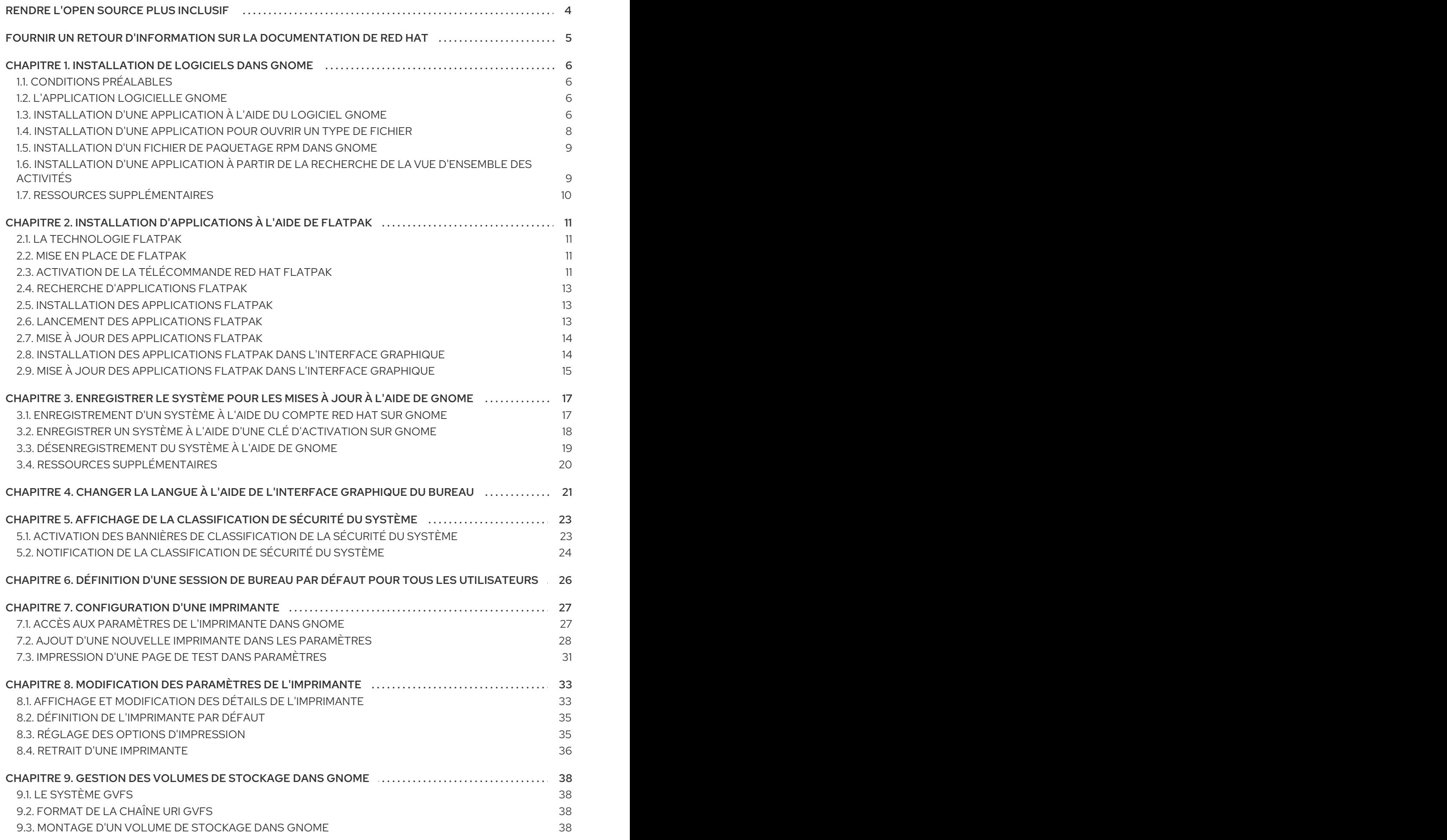

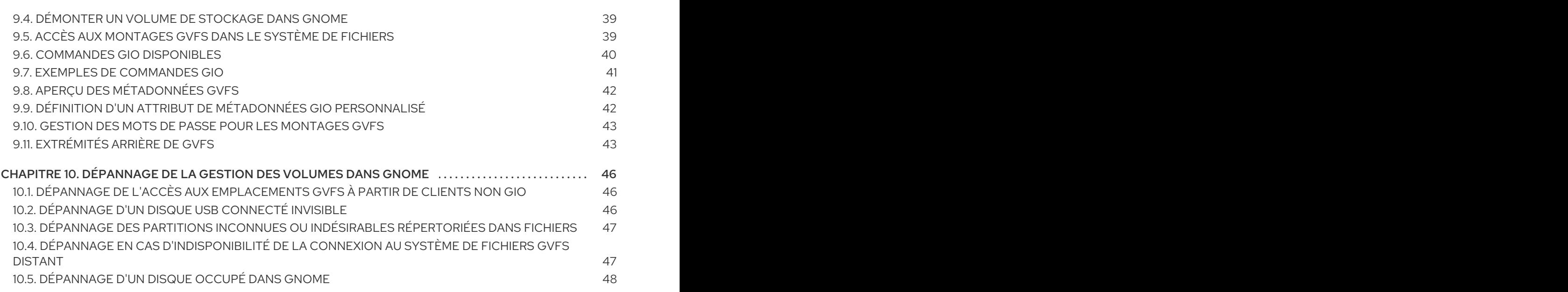

## RENDRE L'OPEN SOURCE PLUS INCLUSIF

<span id="page-7-0"></span>Red Hat s'engage à remplacer les termes problématiques dans son code, sa documentation et ses propriétés Web. Nous commençons par ces quatre termes : master, slave, blacklist et whitelist. En raison de l'ampleur de cette entreprise, ces changements seront mis en œuvre progressivement au cours de plusieurs versions à venir. Pour plus de détails, voir le message de notre directeur [technique](https://www.redhat.com/en/blog/making-open-source-more-inclusive-eradicating-problematic-language) Chris Wright.

## FOURNIR UN RETOUR D'INFORMATION SUR LA DOCUMENTATION DE RED HAT

<span id="page-8-0"></span>Nous apprécions vos commentaires sur notre documentation. Faites-nous savoir comment nous pouvons l'améliorer.

### Soumettre des commentaires sur des passages spécifiques

- 1. Consultez la documentation au format Multi-page HTML et assurez-vous que le bouton Feedback apparaît dans le coin supérieur droit après le chargement complet de la page.
- 2. Utilisez votre curseur pour mettre en évidence la partie du texte que vous souhaitez commenter.
- 3. Cliquez sur le bouton Add Feedback qui apparaît près du texte en surbrillance.
- 4. Ajoutez vos commentaires et cliquez sur Submit.

### Soumettre des commentaires via Bugzilla (compte requis)

- 1. Connectez-vous au site Web de [Bugzilla.](https://bugzilla.redhat.com/enter_bug.cgi?product=Red Hat Enterprise Linux 9&component=Documentation)
- 2. Sélectionnez la version correcte dans le menu Version.
- 3. Saisissez un titre descriptif dans le champ Summary.
- 4. Saisissez votre suggestion d'amélioration dans le champ Description. Incluez des liens vers les parties pertinentes de la documentation.
- 5. Cliquez sur Submit Bug.

## <span id="page-9-0"></span>CHAPITRE 1. INSTALLATION DE LOGICIELS DANS GNOME

Vous pouvez installer des applications et d'autres logiciels à l'aide de plusieurs méthodes dans GNOME.

### <span id="page-9-1"></span>1.1. CONDITIONS PRÉALABLES

Vous disposez de droits d'administrateur sur le système.

## <span id="page-9-2"></span>1.2. L'APPLICATION LOGICIELLE GNOME

Le logiciel GNOME est un utilitaire qui vous permet d'installer et de mettre à jour des applications et des composants logiciels dans une interface graphique.

Le logiciel GNOME fournit un catalogue d'applications graphiques, qui sont les applications qui incluent un fichier **\*.desktop**. Les applications disponibles sont regroupées en plusieurs catégories en fonction de leur objectif.

Le logiciel GNOME utilise les technologies PackageKit et Flatpak comme back-end.

## <span id="page-9-3"></span>1.3. INSTALLATION D'UNE APPLICATION À L'AIDE DU LOGICIEL GNOME

Cette procédure permet d'installer une application graphique à l'aide de l'utilitaire GNOME Software.

### Procédure

- 1. Lancer l'application GNOME Software l'application.
- 2. Recherchez l'application que vous souhaitez installer en utilisant l'une des méthodes suivantes :
	- Cliquez sur le bouton de recherche**( )** dans le coin supérieur gauche de la fenêtre et tapez le nom de l'application.

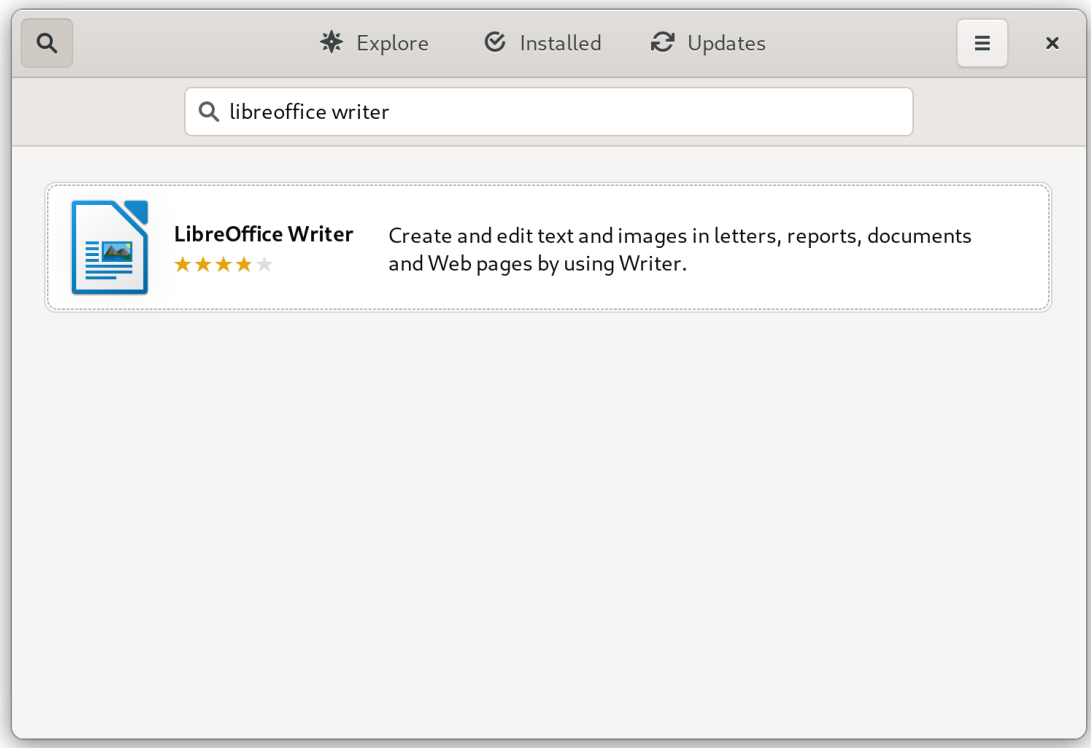

Parcourez les catégories d'applications dans l'onglet Explore.

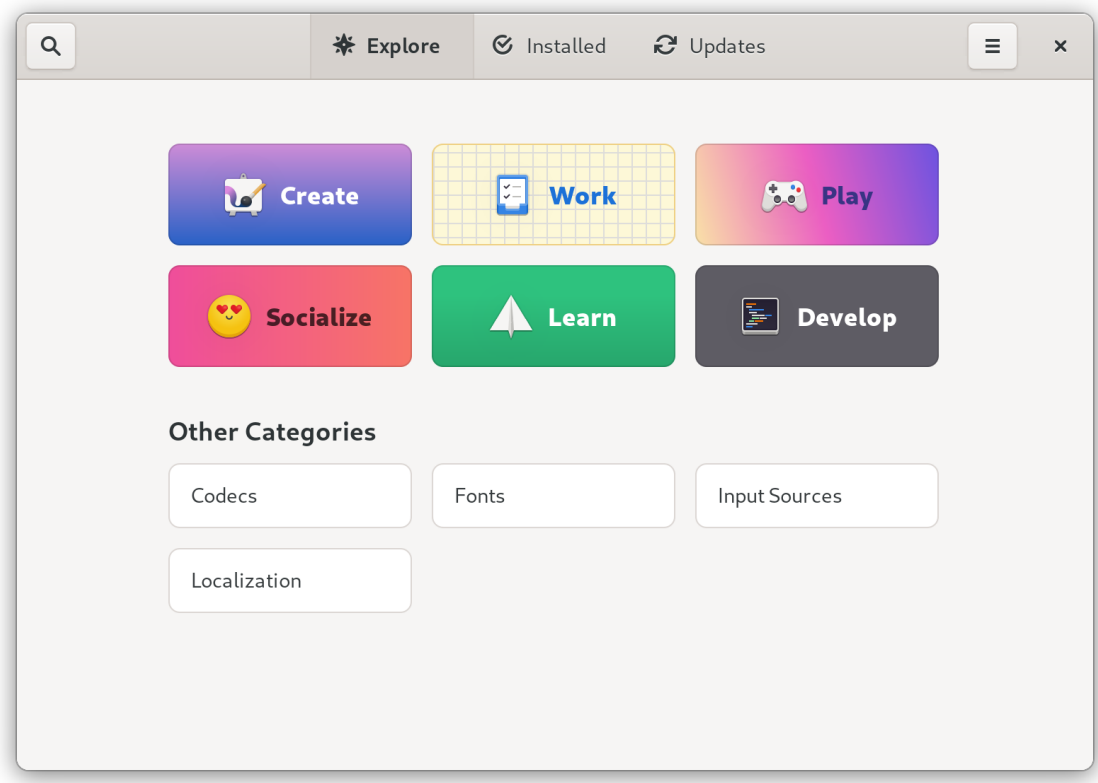

- 3. Cliquez sur l'application sélectionnée.
- 4. Cliquez sur **Installer**.

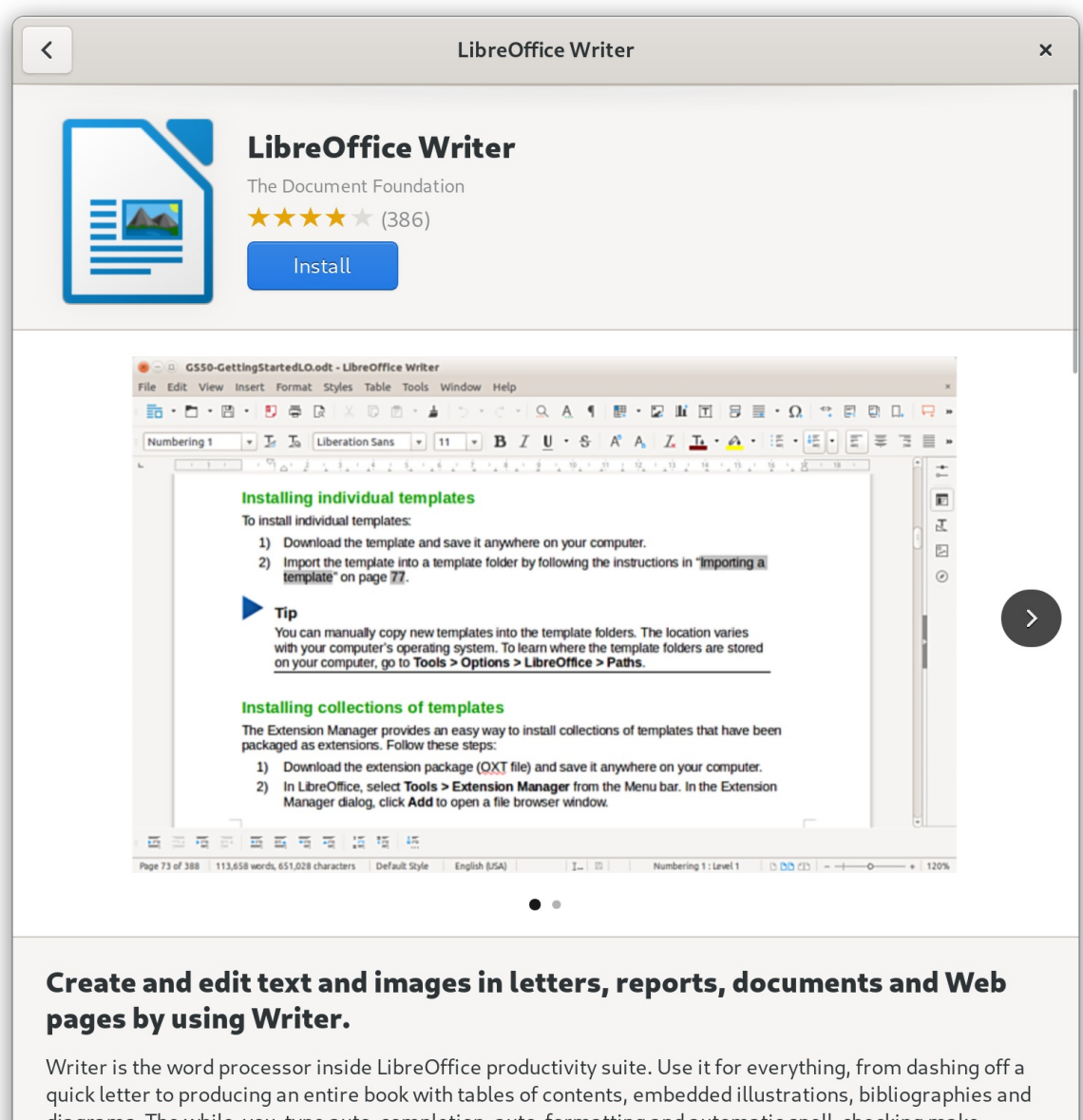

diagrams. The while-you-type auto-completion, auto-formatting and automatic spell-checking make difficult tasks easy (but are easy to disable if you prefer). Writer is powerful enough to tackle desktop

### <span id="page-11-0"></span>1.4. INSTALLATION D'UNE APPLICATION POUR OUVRIR UN TYPE DE FICHIER

Cette procédure installe une application capable d'ouvrir un type de fichier donné.

#### Conditions préalables

Vous pouvez accéder à un fichier du type requis dans votre système de fichiers.

#### Procédure

- 1. Essayez d'ouvrir un fichier associé à une application qui n'est pas installée sur votre système.
- 2. GNOME identifie automatiquement l'application appropriée qui peut ouvrir le fichier et propose de télécharger l'application.

### <span id="page-12-0"></span>1.5. INSTALLATION D'UN FICHIER DE PAQUETAGE RPM DANS GNOME

Cette procédure installe un logiciel RPM que vous avez téléchargé manuellement sous forme de fichier.

### Conditions préalables

Vous avez téléchargé le paquetage RPM requis.

### Procédure

1. Dans l'application Files ouvrez le répertoire dans lequel se trouve le paquetage RPM téléchargé.

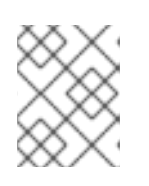

### **NOTE**

Par défaut, les fichiers téléchargés sont stockés dans le répertoire **/home/***user***/Downloads/** répertoire.

2. Double-cliquez sur le fichier RPM pour l'installer.

## <span id="page-12-1"></span>1.6. INSTALLATION D'UNE APPLICATION À PARTIR DE LA RECHERCHE DE LA VUE D'ENSEMBLE DES ACTIVITÉS

Cette procédure permet d'installer une application graphique à partir des résultats de la recherche sur l'écran GNOME Activities Overview.

### Procédure

- 1. Ouvrez l'écran Activities Overview.
- 2. Tapez le nom de l'application souhaitée dans l'entrée de recherche.

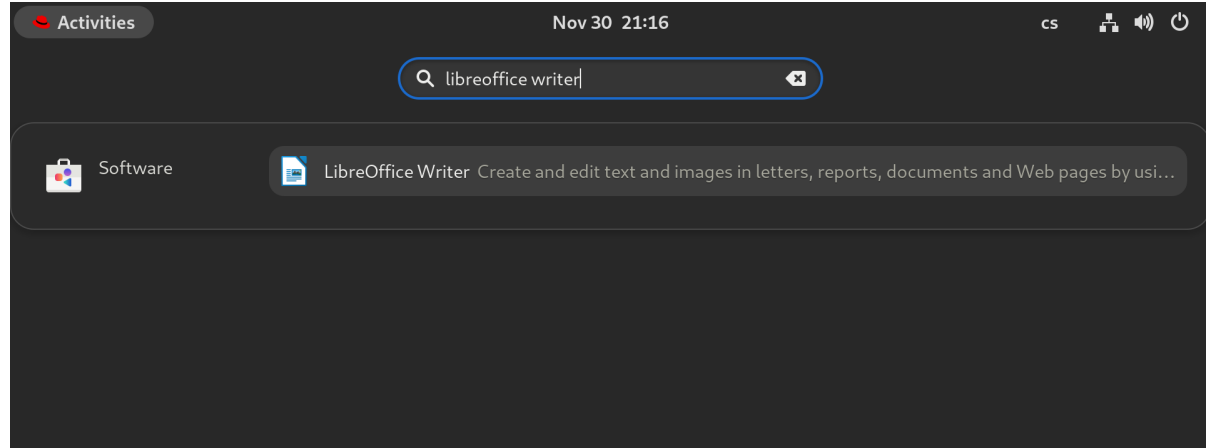

Les résultats de la recherche affichent l'icône, le nom et la description de l'application.

3. Cliquez sur l'icône de l'application pour ouvrir l'application Software.

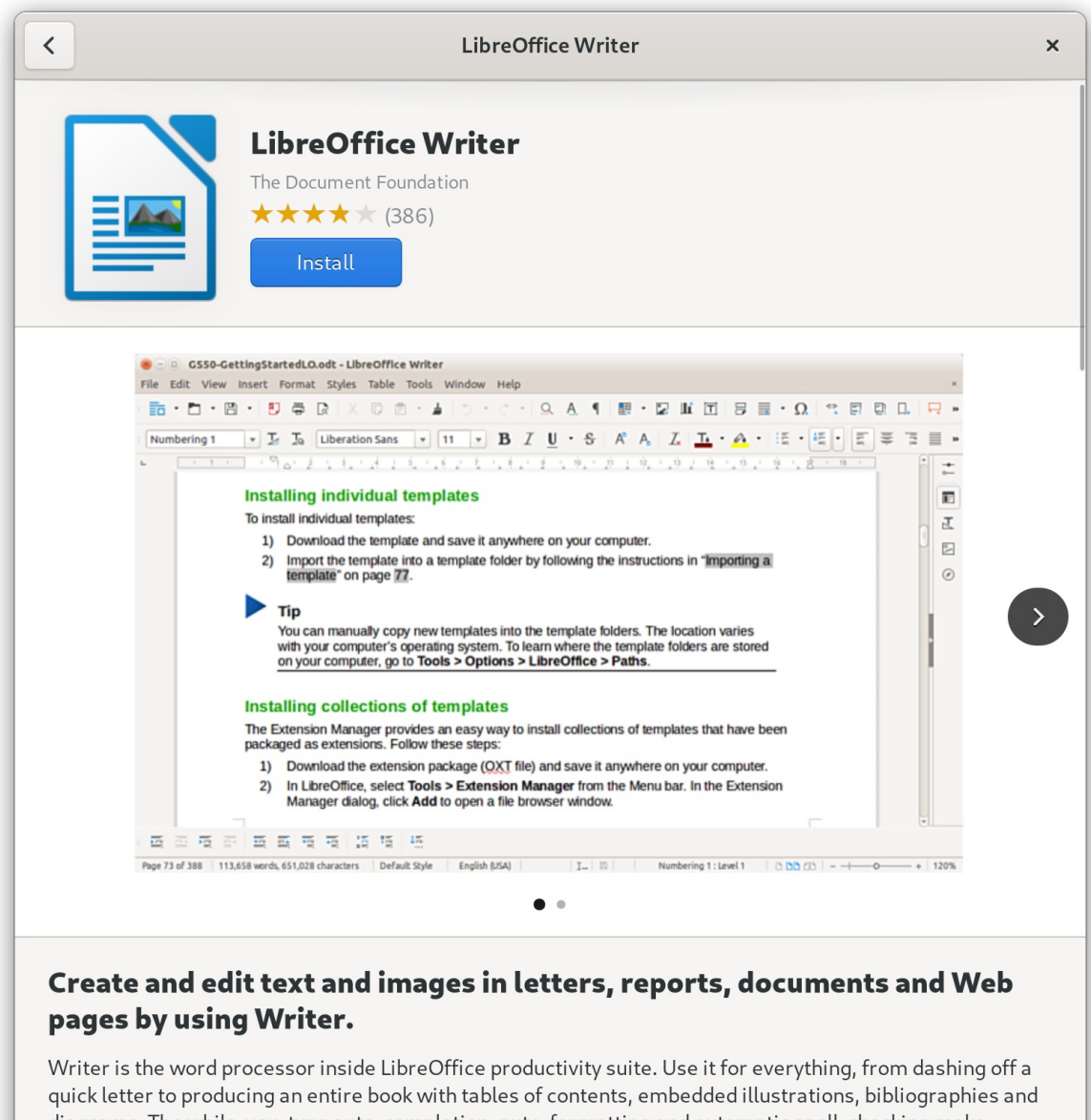

diagrams. The while-you-type auto-completion, auto-formatting and automatic spell-checking make difficult tasks easy (but are easy to disable if you prefer). Writer is powerful enough to tackle desktop

4. Cliquez sur **Installer** pour terminer l'installation sur Software.

### Vérification

Cliquez sur **Ouvrir** pour lancer l'application installée.

## <span id="page-13-0"></span>1.7. RESSOURCES SUPPLÉMENTAIRES

- Gérer les [logiciels](https://access.redhat.com/documentation/en-us/red_hat_enterprise_linux/9/html-single/managing_software_with_the_dnf_tool/index#doc-wrapper) avec l'outil DNF
- Chapitre 2, *Installation [d'applications](#page-16-3) à l'aide de Flatpak*

## <span id="page-14-0"></span>CHAPITRE 2. INSTALLATION D'APPLICATIONS À L'AIDE DE **FI ATPAK**

Vous pouvez installer certaines applications à l'aide du gestionnaire de paquets Flatpak. Les sections suivantes décrivent comment rechercher, installer, lancer et mettre à jour les applications Flatpak sur la ligne de commande et dans l'interface graphique.

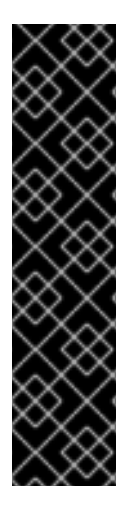

### IMPORTANT

Red Hat fournit des applications Flatpak uniquement en tant que fonctionnalité d'aperçu technologique. Les fonctionnalités de l'aperçu technologique ne sont pas prises en charge par les accords de niveau de service (SLA) de production de Red Hat et peuvent ne pas être complètes d'un point de vue fonctionnel. Red Hat ne recommande pas de les utiliser en production. Ces fonctionnalités offrent un accès anticipé aux fonctionnalités des produits à venir, ce qui permet aux clients de tester les fonctionnalités et de fournir un retour d'information pendant le processus de développement. Pour plus d'informations sur l'étendue de l'assistance des fonctionnalités Red Hat Technology Preview, consultez [https://access.redhat.com/support/offerings/techpreview.](https://access.redhat.com/support/offerings/techpreview)

Le gestionnaire de paquets Flatpak lui-même est entièrement pris en charge.

## <span id="page-14-1"></span>2.1. LA TECHNOLOGIE FLATPAK

Flatpak fournit un environnement "bac à sable" pour la création, le déploiement, la distribution et l'installation d'applications.

Les applications que vous lancez à l'aide de Flatpak ont un accès minimal au système hôte, ce qui protège l'installation du système contre les applications tierces. Flatpak assure la stabilité des applications quelles que soient les versions des bibliothèques installées sur le système hôte.

Les applications Flatpak sont distribuées à partir de dépôts appelés "remotes". Red Hat fournit une télécommande avec les applications RHEL. De plus, des remotes de tiers sont également disponibles. Red Hat ne prend pas en charge les applications provenant de dépôts tiers.

## <span id="page-14-2"></span>2.2. MISE EN PLACE DE FLATPAK

Cette procédure installe le gestionnaire de paquets Flatpak.

### Procédure

**•** Installez le paquetage **flatpak**:

# dnf install flatpak

## <span id="page-14-3"></span>2.3. ACTIVATION DE LA TÉLÉCOMMANDE RFD HAT FI ATPAK

Cette procédure configure le catalogue de conteneurs Red Hat en tant que serveur distant Flatpak sur votre système.

### Conditions préalables

Vous avez un compte sur le portail client de Red Hat.

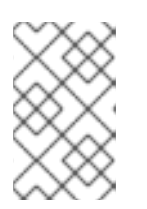

### **NOTE**

Pour les déploiements à grande échelle où les utilisateurs n'ont pas de comptes de portail client, Red Hat recommande d'utiliser des comptes de service de registre. Pour plus de détails, voir [Comptes](https://access.redhat.com/terms-based-registry/) de service de registre .

### Procédure

1. Activer la télécommande **rhel** Flatpak :

\$ flatpak remote-add \ --if-not-exists \ rhel \ https://flatpaks.redhat.io/rhel.flatpakrepo

2. Connectez-vous au catalogue de conteneurs Red Hat :

\$ podman login registry.redhat.io Username: *your-user-name* Password: *your-password*

Fournissez les informations d'identification de votre compte Red Hat Customer Portal ou de vos jetons de compte de service de registre.

Par défaut, Podman ne conserve les informations d'identification que jusqu'à ce que vous vous déconnectiez.

- 3. Optionnel : Sauvegardez vos informations d'identification de manière permanente. Utilisez l'une des options suivantes :
	- Enregistrer les informations d'identification de l'utilisateur actuel :

\$ cp \$XDG\_RUNTIME\_DIR/containers/auth.json \ \$HOME/.config/flatpak/oci-auth.json

Enregistrer les informations d'identification dans l'ensemble du système :

# cp \$XDG\_RUNTIME\_DIR/containers/auth.json \ /etc/flatpak/oci-auth.json

Pour les meilleures pratiques, Red Hat recommande que vous vous connectiez au Red Hat Container Catalog en utilisant des jetons de compte de registre lors de l'installation d'informations d'identification dans l'ensemble du système.

### Vérification

Liste des télécommandes Flatpak activées :

\$ flatpak remotes

Name Options rhel system,oci,no-gpg-verify

## <span id="page-16-3"></span><span id="page-16-0"></span>2.4. RECHERCHE D'APPLICATIONS FLATPAK

Cette procédure permet de rechercher une application dans les télécommandes Flatpak activées sur la ligne de commande. La recherche utilise le nom et la description de l'application.

### Conditions préalables

- Flatpak est installé.
- Le référentiel Red Hat Flatpak est activé.

### Procédure

 $\bullet$ Rechercher une application par son nom :

\$ flatpak search *application-name*

Par exemple, pour rechercher l'application LibreOffice, utilisez :

\$ flatpak search LibreOffice

Les résultats de la recherche comprennent l'identifiant de la demande :

Application ID Version Branch Remotes Description

org.libreoffice.LibreOffice stable rhel The LibreOffice productivity suite

## <span id="page-16-1"></span>2.5. INSTALLATION DES APPLICATIONS FLATPAK

Cette procédure permet d'installer une application sélectionnée à partir des télécommandes Flatpak activées sur la ligne de commande.

### Conditions préalables

- Flatpak est installé.
- La télécommande Red Hat Flatpak est activée.

### Procédure

 $\bullet$ Installer une application à partir de la télécommande **rhel**:

\$ flatpak install rhel *application-id*

Remplacez *application-id* par l'ID de l'application. Par exemple :

\$ flatpak install rhel org.libreoffice.LibreOffice

## <span id="page-16-2"></span>2.6. LANCEMENT DES APPLICATIONS FLATPAK

Cette procédure permet de lancer une application Flatpak installée à partir de la ligne de commande.

#### Conditions préalables

- Flatpak est installé.
- L'application Flatpak sélectionnée est installée.

### Procédure

**•** Lancer l'application :

\$ flatpak run *application-id*

Remplacez *application-id* par l'ID de l'application. Par exemple :

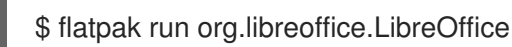

## <span id="page-17-0"></span>2.7. MISE À JOUR DES APPLICATIONS FLATPAK

Cette procédure met à jour une ou plusieurs applications Flatpak installées vers la version la plus récente du Flatpak distant correspondant.

### Conditions préalables

- Flatpak est installé.
- Une télécommande Flatpak est activée.

### Procédure

- Mettre à jour une ou plusieurs applications Flatpak :
	- Pour mettre à jour une application Flatpak spécifique, spécifiez l'ID de l'application :

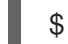

\$ flatpak update *application-id*

Pour mettre à jour toutes les applications Flatpak, n'indiquez pas d'ID d'application :

\$ flatpak update

### <span id="page-17-1"></span>2.8. INSTALLATION DES APPLICATIONS FLATPAK DANS L'INTERFACE GRAPHIQUE

Cette procédure permet de rechercher les applications Flatpak à l'aide de l'application Software.

### Conditions préalables

- Flatpak est installé.
- La télécommande Red Hat Flatpak est activée.

#### Procédure

- 1. Ouvrez l'application Software.
- 2. Assurez-vous que l'onglet **Explorer** est actif.
- 3. Cliquez sur le bouton de recherche dans le coin supérieur gauche de la fenêtre.
- 4. Dans la zone de saisie, tapez le nom de l'application que vous souhaitez installer, par exemple LibreOffice.
- 5. Sélectionnez la bonne application dans les résultats de la recherche. Si l'application est répertoriée plusieurs fois, sélectionnez la version pour laquelle le champ Source de la section Details indique **flatpaks.redhat.io**.
- 6. Cliquez sur le bouton **Installer**.
- 7. Si Software vous demande de vous connecter, entrez vos informations d'identification du portail client ou vos jetons de compte de service de registre.
- 8. Attendez la fin du processus d'installation.
- 9. Facultatif : Cliquez sur le bouton **Lancer** pour lancer l'application.

## <span id="page-18-0"></span>2.9. MISE À JOUR DES APPLICATIONS FLATPAK DANS L'INTERFACE GRAPHIQUE

Cette procédure permet de mettre à jour une ou plusieurs applications Flatpak installées à l'aide de l'application Software.

### Conditions préalables

- Flatpak est installé.
- Une télécommande Flatpak est activée.

### Procédure

- 1. Ouvrir l'application Software l'application.
- 2. Sélectionnez l'onglet **Mises à jour**.
- 3. Dans la section Application Updates, vous trouverez toutes les mises à jour disponibles pour les applications Flatpak.
- 4. Mettre à jour une ou plusieurs applications :
	- Pour appliquer toutes les mises à jour disponibles, cliquez sur le bouton **Tout mettre à jour**.
	- Pour ne mettre à jour qu'une application spécifique, cliquez sur le bouton **Mettre à jour en** regard de l'élément de l'application.
- 5. Optionnel : Activer les mises à jour automatiques des applications.
	- a. Cliquez sur le bouton de menu dans le coin supérieur droit de la fenêtre.
	- b. Sélectionnez Update Preferences.

### c. Activer Automatic Updates.

Les applications Flatpak sont désormais mises à jour automatiquement.

## <span id="page-20-0"></span>CHAPITRE 3. ENREGISTRER LE SYSTÈME POUR LES MISES À JOUR À L'AIDE DE GNOME

Vous devez enregistrer votre système pour obtenir des mises à jour logicielles. Cette section explique comment enregistrer votre système à l'aide de GNOME.

### Conditions préalables

- Un compte valide sur le portail client de Red Hat Consultez la page [Créer](https://www.redhat.com/wapps/ugc/register.html) un login Red Hat pour l'enregistrement d'un nouvel utilisateur.
- Clé(s) d'activation, si vous enregistrez le système avec une clé d'activation
- Un serveur d'enregistrement, si vous enregistrez le système à l'aide du serveur d'enregistrement

## <span id="page-20-1"></span>3.1. ENREGISTREMENT D'UN SYSTÈME À L'AIDE DU COMPTE RED HAT SUR GNOME

Suivez les étapes de cette procédure pour inscrire votre système avec votre compte Red Hat.

### Conditions préalables

Un compte valide sur le portail client de Red Hat. Consultez la page [Créer](https://www.redhat.com/wapps/ugc/register.html) un login Red Hat pour l'enregistrement d'un nouvel utilisateur.

### Procédure

1. Ouvrez le site system menu, accessible dans le coin supérieur droit de l'écran, et cliquez sur Settings.

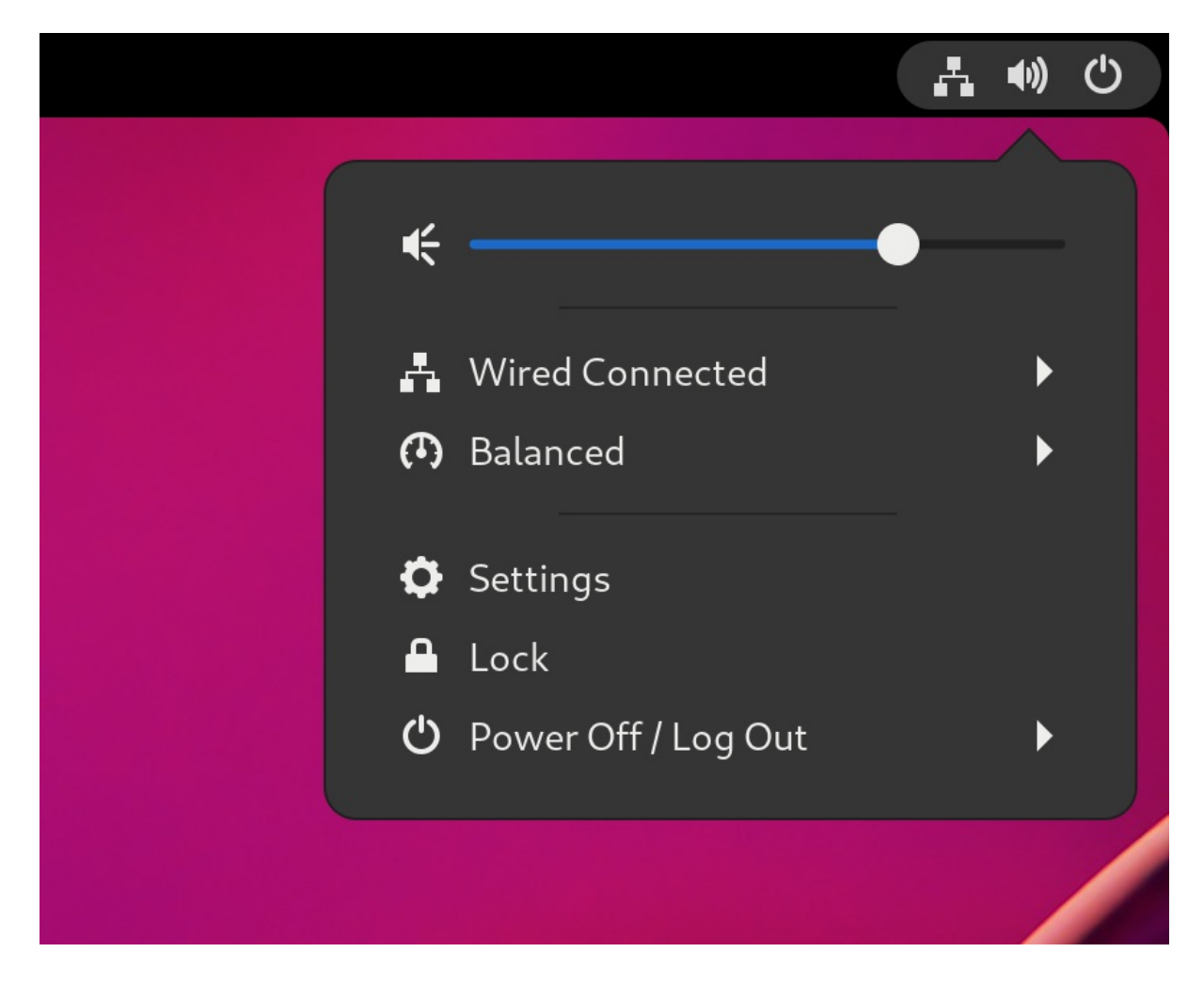

- 2. Aller à A propos de → Abonnement.
- 3. Si vous n'utilisez pas le serveur Red Hat :
	- a. Dans la section Registration Server, sélectionnez Custom Address.
	- b. Entrez l'adresse du serveur dans le champ URL.
- 4. Dans la section Registration Type, sélectionnez Red Hat Account.
- 5. Dans la section Registration Details:
	- Saisissez le nom d'utilisateur de votre compte Red Hat dans le champ Login.
	- **Saisissez le mot de passe de votre compte Red Hat dans le champ Password.**
	- **Saisissez le nom de votre organisation dans le champ Organization.**
- 6. Cliquez sur **Enregistrer**.

## <span id="page-21-0"></span>3.2. ENREGISTRER UN SYSTÈME À L'AIDE D'UNE CLÉ D'ACTIVATION SUR GNOME

Suivez les étapes de cette procédure pour enregistrer votre système avec une clé d'activation. Vous pouvez obtenir la clé d'activation auprès de l'administrateur de votre organisation.

### Conditions préalables

Clé(s) d'activation. Voir la page Clés [d'activation](https://access.redhat.com/management/activation_keys) pour créer de nouvelles clés d'activation.

### Procédure

1. Ouvrez le site system menu, accessible dans le coin supérieur droit de l'écran, et cliquez sur Settings.

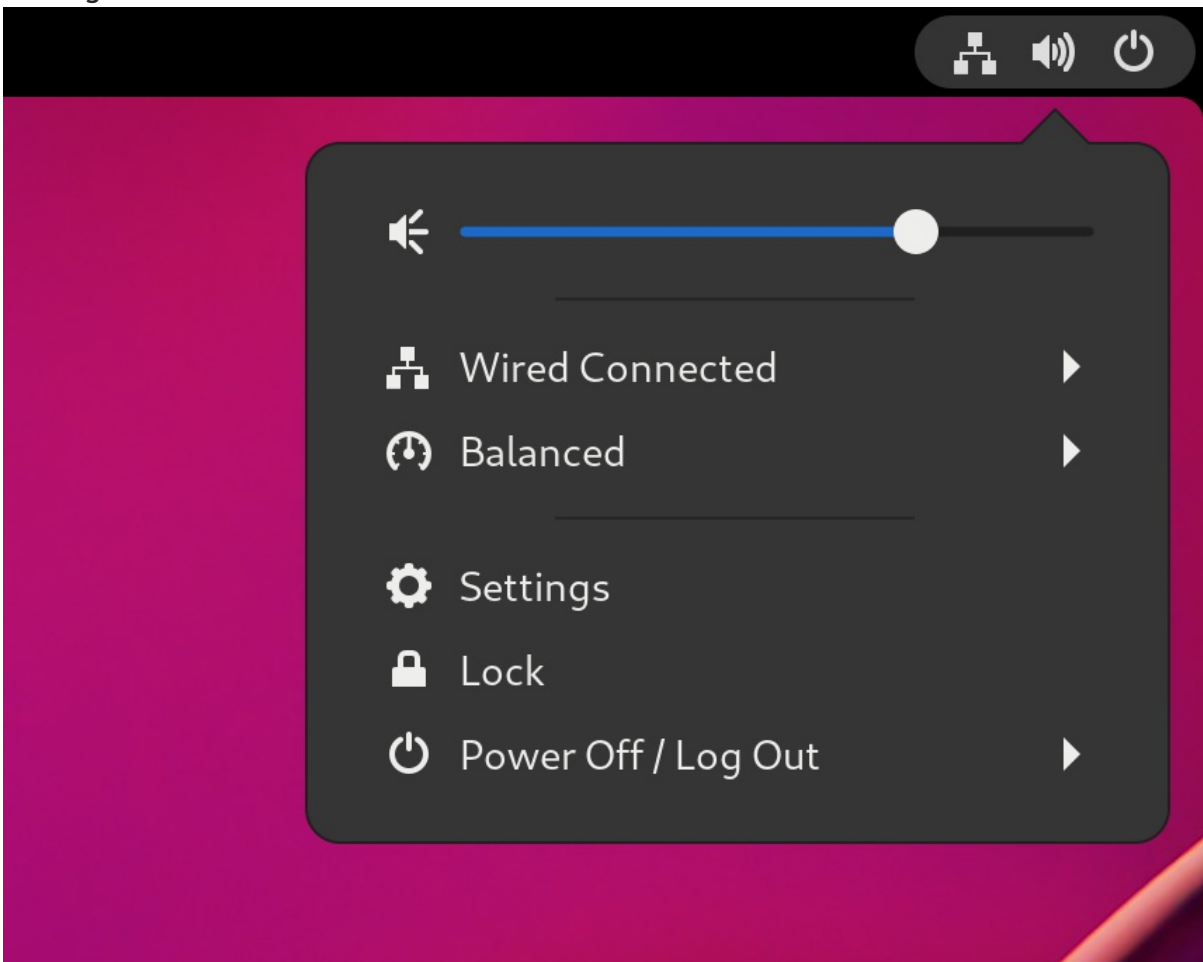

- 2. Aller à A propos de → Abonnement.
- 3. Si vous n'utilisez pas le serveur Red Hat :
	- a. Dans la section Registration Server, sélectionnez Custom Address.
	- b. Entrez l'adresse du serveur dans le champ URL.
- 4. Dans la section Registration Type, sélectionnez Activation Keys.
- 5. Sous Registration Details:
	- **Saisissez vos clés d'activation dans le champ Activation Keys.** Séparez vos clés par une virgule (**,**).
	- Saisissez le nom ou l'identifiant de votre organisation dans le champ Organization.
- 6. Cliquez sur **Enregistrer**.

## <span id="page-22-0"></span>3.3. DÉSENREGISTREMENT DU SYSTÈME À L'AIDE DE GNOME

Suivez les étapes de cette procédure pour désenregistrer votre système. Une fois désenregistré, votre système ne reçoit plus de mises à jour logicielles.

### Procédure

1. Ouvrez le site system menu, accessible dans le coin supérieur droit de l'écran, et cliquez sur Settings.

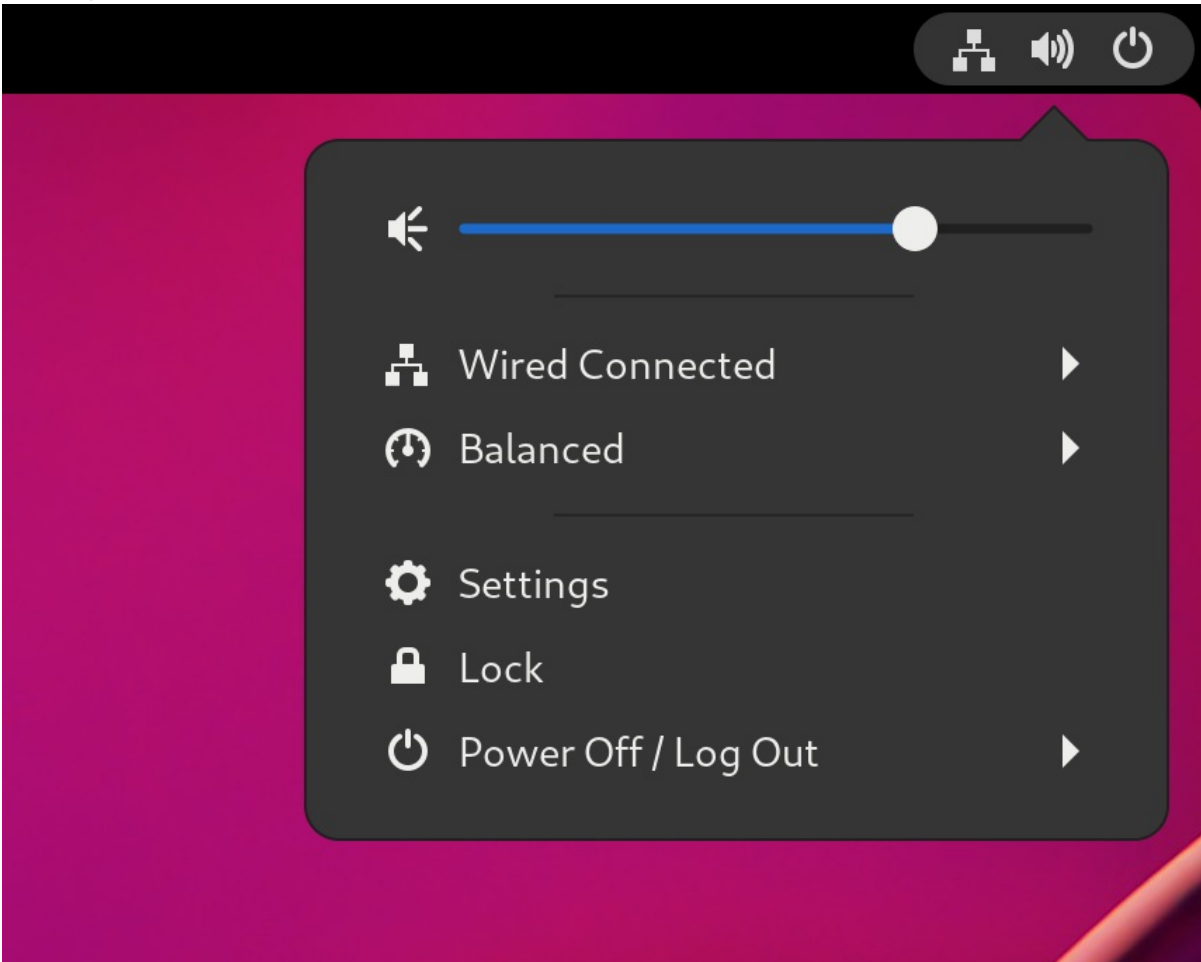

- 2. Aller à A propos de → Abonnement. L'écran Registration Details s'affiche.
- 3. Cliquez sur **Unregister**. Un avertissement apparaît concernant l'impact de l'annulation de l'enregistrement du système.
- 4. Cliquez sur **Unregister**.

## <span id="page-23-0"></span>3.4. RESSOURCES SUPPLÉMENTAIRES

- [Enregistrement](https://access.redhat.com/documentation/en-us/red_hat_enterprise_linux/9/html/configuring_basic_system_settings/assembly_registering-the-system-and-managing-subscriptions_configuring-basic-system-settings) du système et gestion des abonnements
- Création de clés [d'activation](https://access.redhat.com/solutions/3341191) pour le portail client de Red Hat
- [Comprendre](https://access.redhat.com/documentation/en-us/subscription_central/2021/html/creating_and_managing_activation_keys) les clés d'activation
- Enregistrer des systèmes avec des clés [d'activation](https://access.redhat.com/solutions/3341191)

## <span id="page-24-0"></span>CHAPITRE 4. CHANGER LA LANGUE À L'AIDE DE L'INTERFACE GRAPHIQUE DU BUREAU

Cette section décrit comment changer la langue du système à l'aide de l'interface graphique du bureau.

### Conditions préalables

Les paquets linguistiques requis sont installés sur votre système

### Procédure

1. Ouvrez l'application Settings à partir du menu système en cliquant sur son icône.

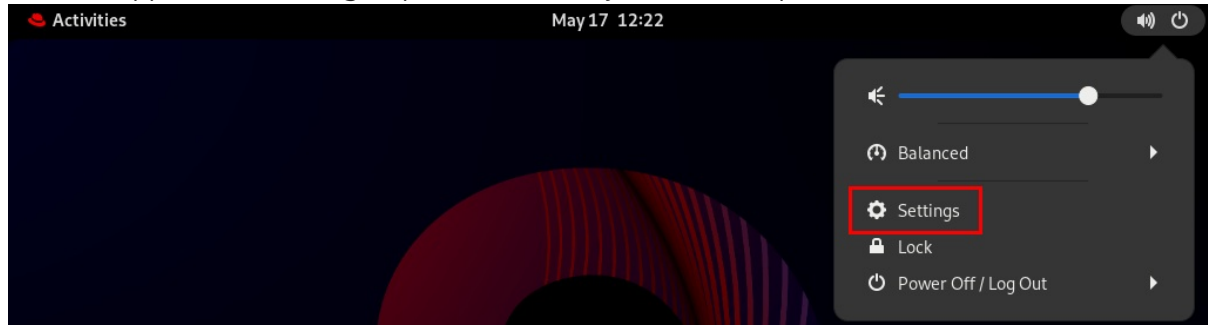

- 2. Dans Settings, choisissez Region & Languagedans la barre latérale gauche.
- 3. Cliquez sur le menu Language.

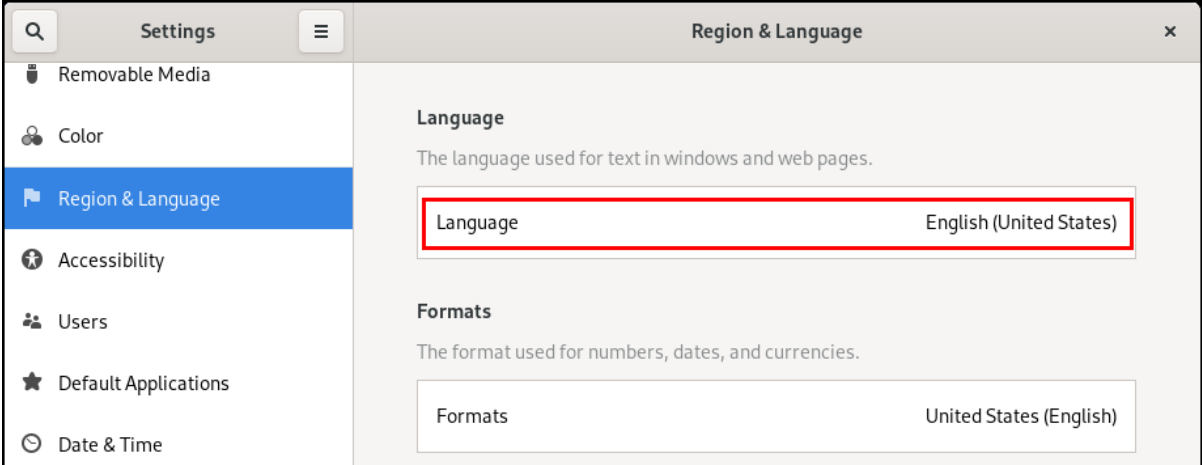

4. Sélectionnez la région et la langue souhaitées dans le menu.

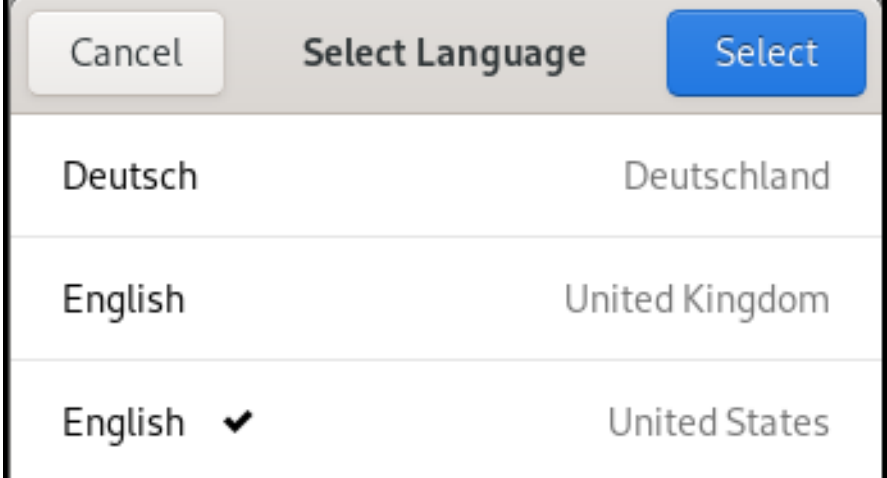

Si votre région et votre langue ne figurent pas dans la liste, faites défiler vers le bas et cliquez sur More pour sélectionner l'une des régions et l'une des langues disponibles.

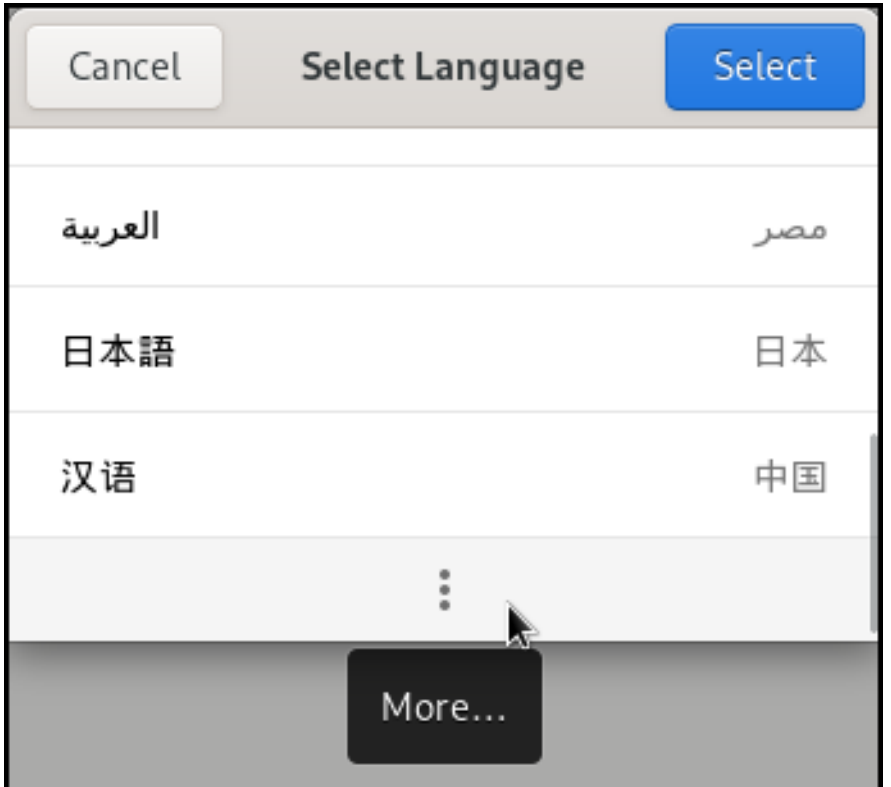

- 5. Cliquez sur Done.
- 6. Cliquez sur Restart pour que les modifications prennent effet.

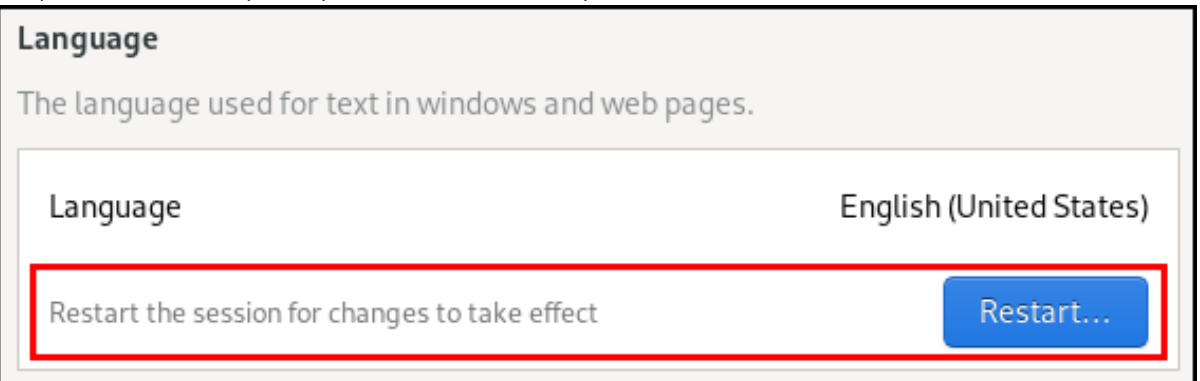

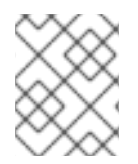

### **NOTE**

Certaines applications ne prennent pas en charge certaines langues. Le texte d'une application qui ne peut être traduit dans la langue sélectionnée reste en anglais américain.

### Ressources supplémentaires

Lancement [d'applications](https://access.redhat.com/documentation/en-us/red_hat_enterprise_linux/9/html/getting_started_with_the_gnome_desktop_environment/assembly_launching-applications-in-gnome_getting-started-with-the-gnome-desktop-environment) dans GNOME

## <span id="page-26-0"></span>CHAPITRE 5. AFFICHAGE DE LA CLASSIFICATION DE SÉCURITÉ DU SYSTÈME

En tant qu'administrateur de déploiements où l'utilisateur doit connaître la classification de sécurité du système, vous pouvez configurer une notification de la classification de sécurité. Il peut s'agir d'une bannière permanente ou d'une notification temporaire, qui peut apparaître sur l'écran de connexion, dans la session GNOME et sur l'écran de verrouillage.

## <span id="page-26-1"></span>5.1. ACTIVATION DES BANNIÈRES DE CLASSIFICATION DE LA SÉCURITÉ DU SYSTÈME

Vous pouvez créer une bannière de classification permanente indiquant le niveau général de classification de sécurité du système. Cette fonction est utile pour les déploiements où l'utilisateur doit toujours connaître le niveau de classification de sécurité du système sur lequel il est connecté.

La bannière de classification permanente peut apparaître dans la session en cours, l'écran de verrouillage et l'écran de connexion, et vous pouvez personnaliser sa couleur d'arrière-plan, sa police et sa position dans l'écran.

Cette procédure crée une bannière rouge avec un texte blanc, placée en haut et en bas de l'écran de connexion.

### Procédure

1. Installez le paquetage **gnome-shell-extension-classification-banner**:

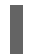

# dnf install gnome-shell-extension-classification-banner

- 2. Créez le fichier **99-class-banner** à l'un des emplacements suivants :
	- Pour configurer une notification à l'écran de connexion, créez **/etc/dconf/db/gdm.d/99 class-banner**.
	- Pour configurer une notification dans la session utilisateur, créez **/etc/dconf/db/local.d/99 class-banner**.
- 3. Saisissez la configuration suivante dans le fichier créé :

[org/gnome/shell] enabled-extensions=['classification-banner@gnome-shell-extensions.gcampax.github.com']

[org/gnome/shell/extensions/classification-banner] background-color='*rgba(200,16,46,0.75)*' message='*TOP SECRET*' top-banner=*true* bottom-banner=*true* system-info=*true* color='*rgb(255,255,255)*'

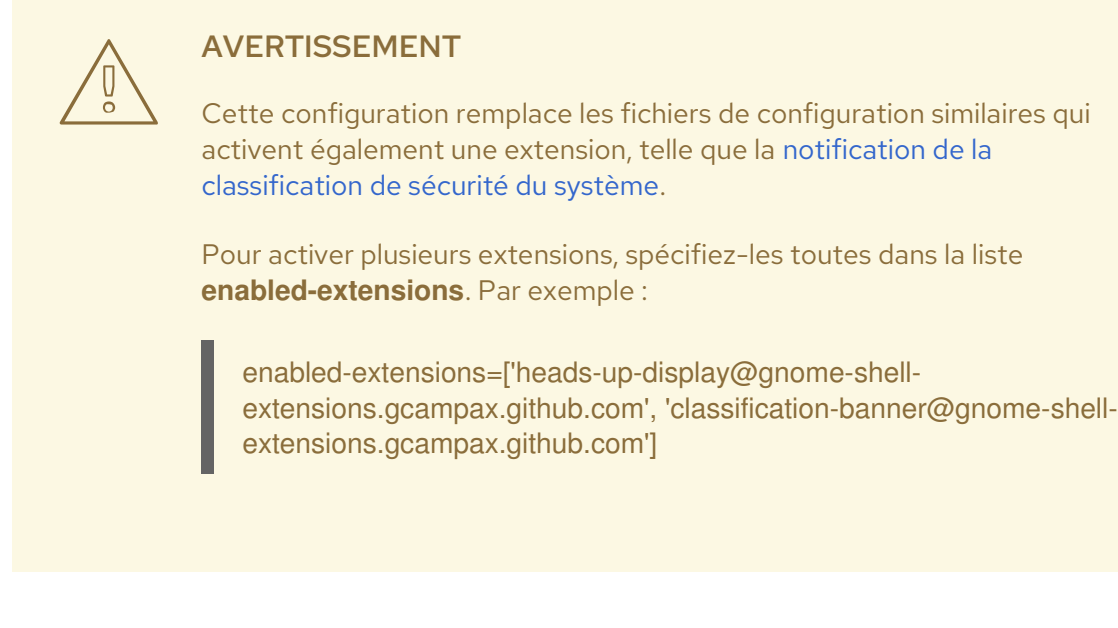

4. Mettre à jour la base de données **dconf**:

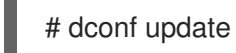

5. Redémarrer le système.

#### Résolution de problèmes

Si les bannières de classification ne s'affichent pas pour un utilisateur existant, connectez-vous en tant qu'utilisateur et activez l'extension Classification banner à l'aide de l'application Extensions.

## <span id="page-27-0"></span>5.2. NOTIFICATION DE LA CLASSIFICATION DE SÉCURITÉ DU SYSTÈME

Vous pouvez configurer une notification contenant un message prédéfini dans une bannière superposée. Ceci est utile pour les déploiements où l'utilisateur doit lire la classification de sécurité du système avant de se connecter.

Selon votre configuration, la notification peut apparaître à l'écran de connexion, après la connexion, sur l'écran de verrouillage ou après une période prolongée sans activité de l'utilisateur. Vous pouvez toujours rejeter la notification lorsqu'elle apparaît.

### Procédure

1. Installez le paquetage **gnome-shell-extension-heads-up-display**:

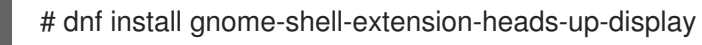

- 2. Créez le fichier **99-hud-message** à l'un des emplacements suivants :
	- **•** Pour configurer une notification à l'écran de connexion, créez /**etc/dconf/db/gdm.d/99-hudmessage**.
	- Pour configurer une notification dans la session utilisateur, créez **/etc/dconf/db/local.d/99 hud-message**.

<span id="page-28-0"></span>3. Saisissez la configuration suivante dans le fichier créé :

[org/gnome/shell] enabled-extensions=['heads-up-display@gnome-shell-extensions.gcampax.github.com']

[org/gnome/shell/extensions/heads-up-display] message-heading="*Security classification title*" message-body="*Security classification description*" # The following options control when the notification appears: show-when-locked=*true* show-when-unlocking=*true* show-when-unlocked=*true*

Remplacez les valeurs suivantes par un texte décrivant la classification de sécurité de votre système :

### *Security classification title*

Un titre court qui identifie la classification de sécurité.

#### *Security classification description*

Un message plus long qui fournit des détails supplémentaires, tels que des références à diverses lignes directrices.

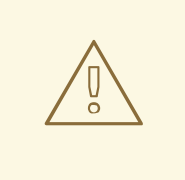

#### AVERTISSEMENT

Cette configuration remplace les fichiers de configuration similaires qui activent également une extension, comme l'activation des bannières de [classification](#page-26-1) de la sécurité du système.

Pour activer plusieurs extensions, spécifiez-les toutes dans la liste **enabled-extensions**. Par exemple :

enabled-extensions=['heads-up-display@gnome-shellextensions.gcampax.github.com', 'classification-banner@gnome-shellextensions.gcampax.github.com']

4. Mettre à jour la base de données **dconf**:

# dconf update

5. Redémarrer le système.

#### Résolution de problèmes

Si les notifications ne s'affichent pas pour un utilisateur existant, connectez-vous en tant qu'utilisateur et activez l'extension Heads-up display messageà l'aide de l'application Extensions.

## <span id="page-29-0"></span>CHAPITRE 6. DÉFINITION D'UNE SESSION DE BUREAU PAR DÉFAUT POUR TOUS LES UTILISATEURS

Vous pouvez configurer une session de bureau par défaut qui sera présélectionnée pour tous les utilisateurs qui ne se sont pas encore connectés.

Si un utilisateur se connecte en utilisant une session différente de celle par défaut, sa sélection persiste jusqu'à sa prochaine connexion.

### Procédure

1. Copiez le modèle de fichier de configuration :

# cp /usr/share/accountsservice/user-templates/standard \ /etc/accountsservice/user-templates/standard

- 2. Modifiez le nouveau fichier **/etc/accountsservice/user-templates/standard**. Sur la ligne **Session=***gnome* remplacez *gnome* par la session que vous souhaitez définir par défaut.
- 3. *Optional*: Pour configurer une exception à la session par défaut pour un utilisateur donné, procédez comme suit :
	- a. Copiez le fichier modèle dans **/var/lib/AccountsService/users/***user-name*:

# cp /usr/share/accountsservice/user-templates/standard \ /var/lib/AccountsService/users/*user-name*

- b. Dans le nouveau fichier, remplacez les variables telles que **\${USER}** et **\${ID}** par les valeurs de l'utilisateur.
- c. Modifiez la valeur de **Session**.

## CHAPITRE 7. CONFIGURATION D'UNE IMPRIMANTE

<span id="page-30-0"></span>Dans GNOME, vous pouvez configurer l'impression à l'aide de l'application Settings l'application.

## <span id="page-30-1"></span>7.1. ACCÈS AUX PARAMÈTRES DE L'IMPRIMANTE DANS GNOME

supérieur droit en cliquant sur l'icône "Settings".

### Procédure

1. Utilisez l'une des approches décrites dans Lancement des [applications](https://access.redhat.com/documentation/en-us/red_hat_enterprise_linux/9/html/getting_started_with_the_gnome_desktop_environment/assembly_launching-applications-in-gnome_getting-started-with-the-gnome-desktop-environment) pour démarrer l'application Settings l'application. En outre, vous pouvez également lancer l'application à partir du site dans le coin supérieur droit en cliquant sur l'icône "Paramètres" Settings l'application à partir de system menu dans le coin

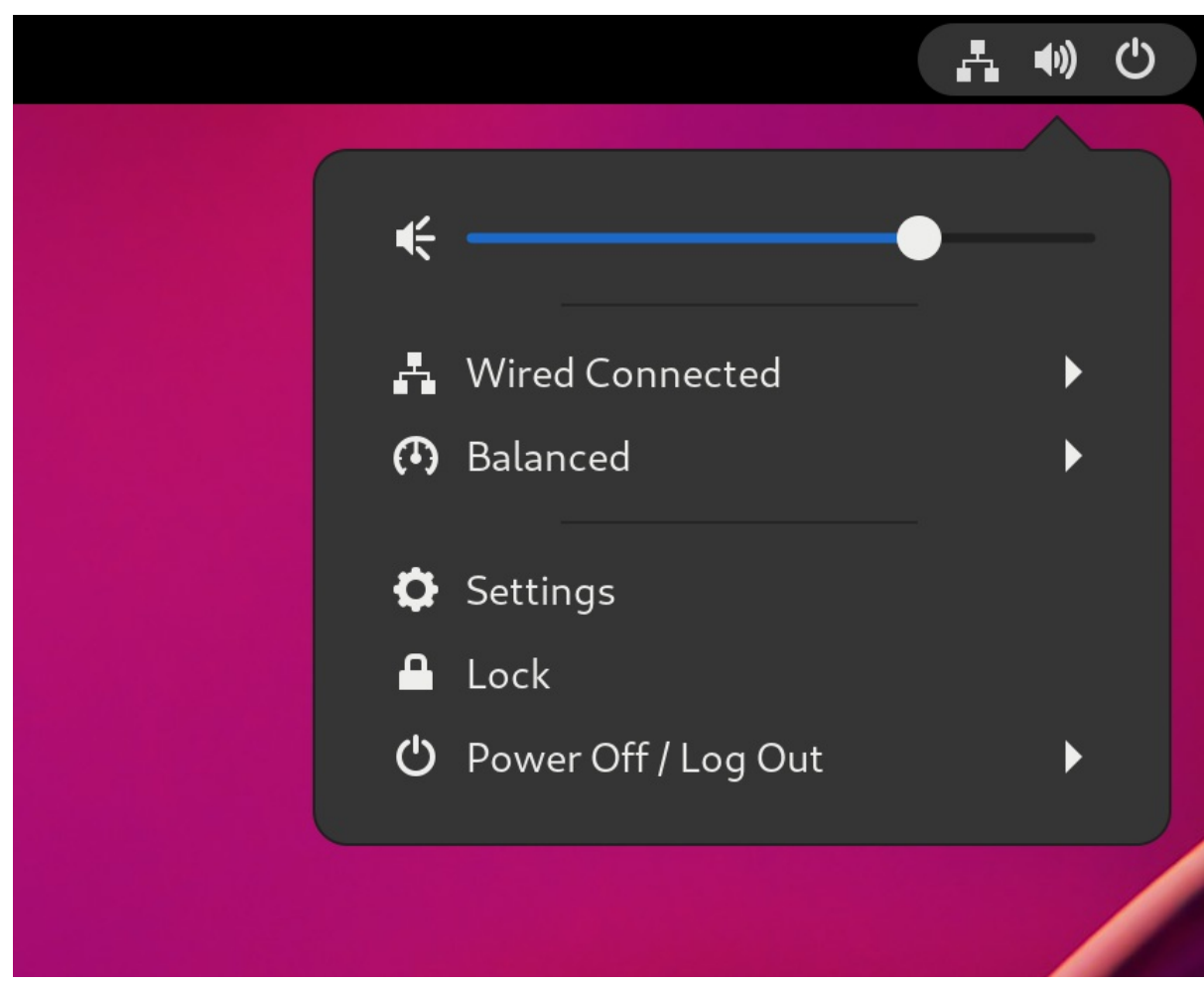

2. Lorsque l'interface graphique de l'application Settings l'interface graphique de l'application s'affiche, allez sur Printers.

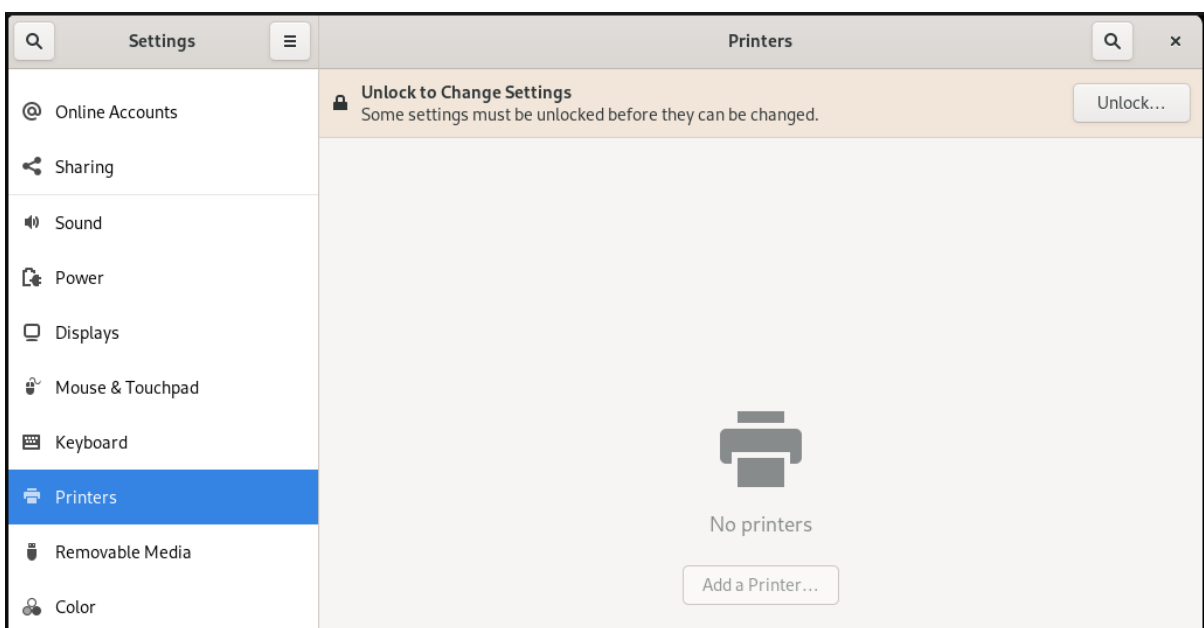

#### Figure 7.1. Outil de configuration du centre de contrôle GNOME

### <span id="page-31-0"></span>7.2. AJOUT D'UNE NOUVELLE IMPRIMANTE DANS LES PARAMÈTRES

Cette section décrit comment ajouter une nouvelle imprimante à l'aide de l'application Settings à l'aide de l'application

#### Conditions préalables

- Cliquez sur le bouton **Déverrouiller**, qui apparaît dans le coin supérieur droit de l'écran Printers, et authentifiez-vous en tant qu'un des utilisateurs suivants :
	- **o** Superutilisateur
	- Tout utilisateur disposant de l'accès administratif fourni par **sudo** (utilisateurs répertoriés sur **/etc/sudoers**)
	- Tout utilisateur appartenant au groupe **printadmin** dans **/etc/group**

#### Procédure

1. Ouvrez la boîte de dialogue Printers.

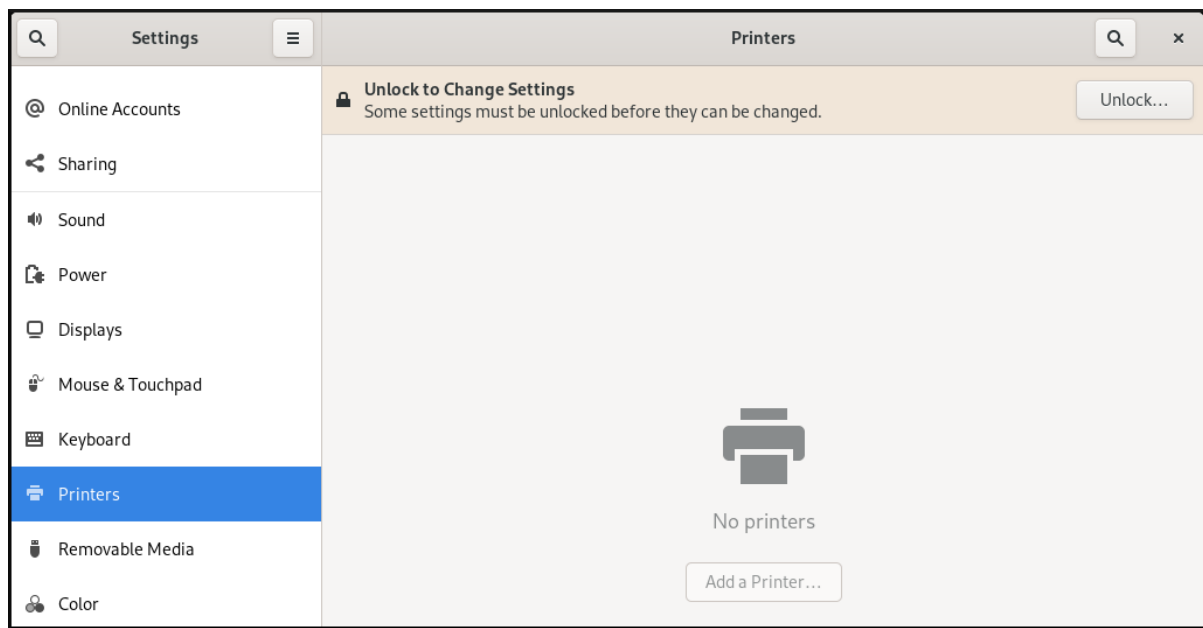

2. Cliquez sur Unlock et authentifiez-vous.

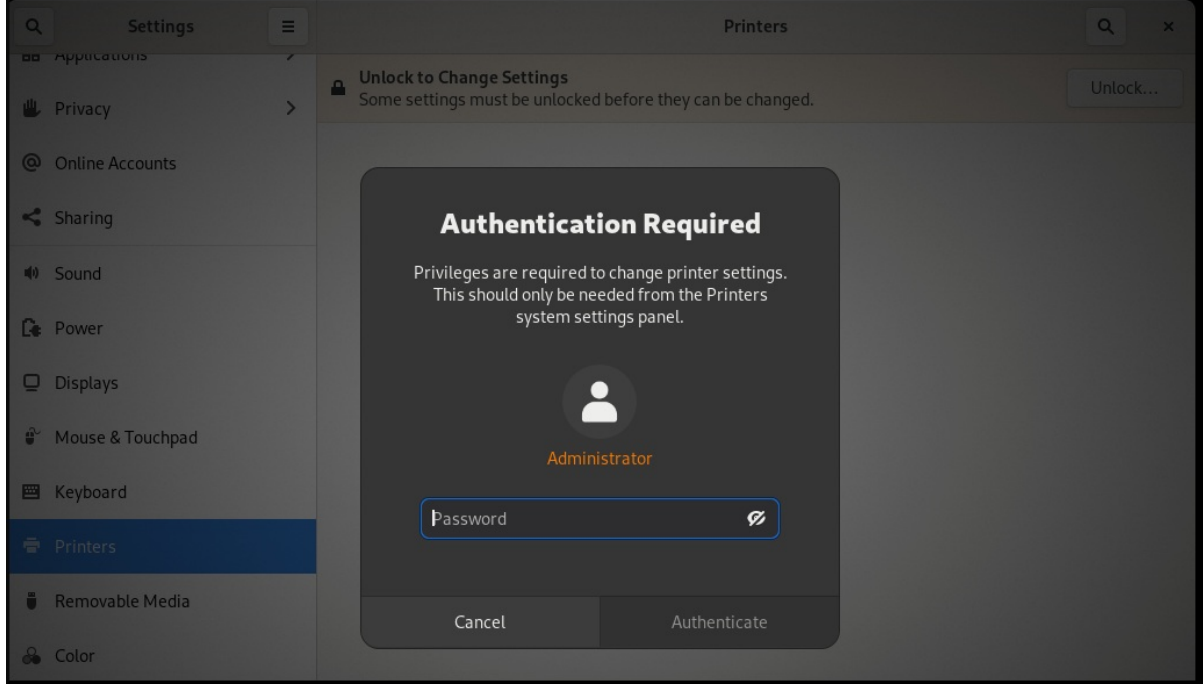

3. Sélectionnez l'une des imprimantes disponibles (y compris les imprimantes réseau) ou entrez l'adresse IP de l'imprimante ou le nom d'hôte d'un serveur d'impression.

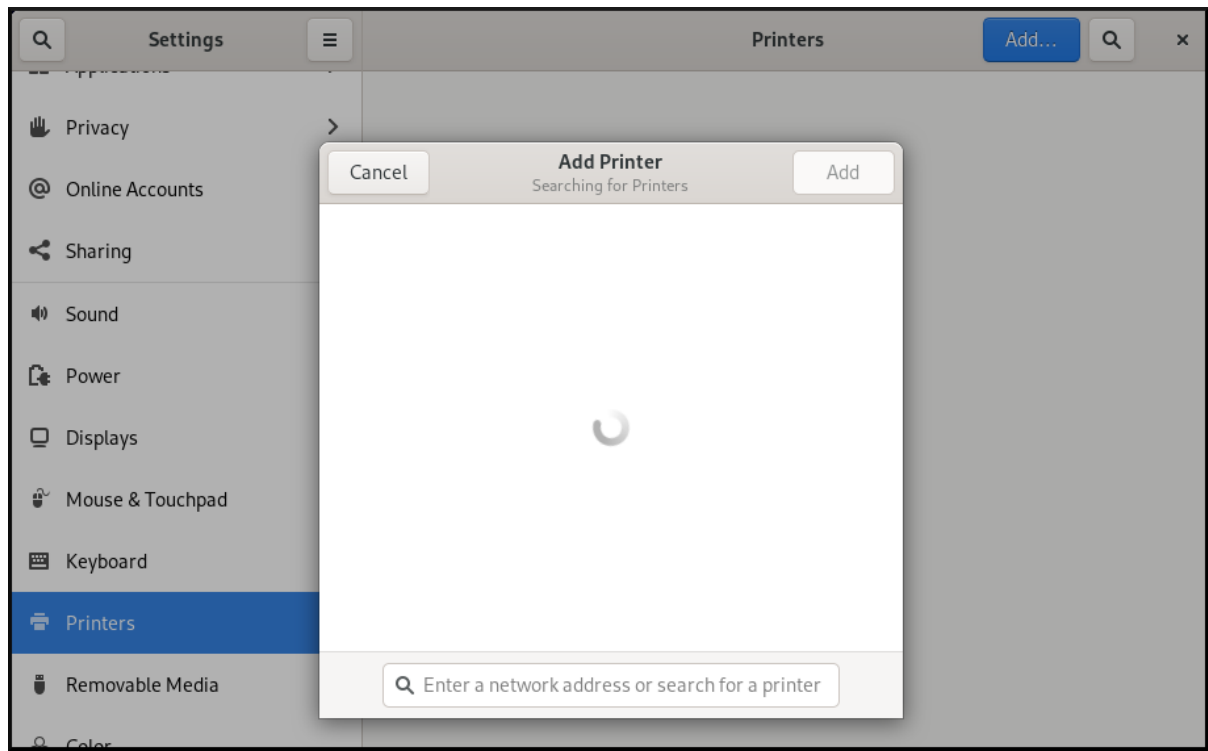

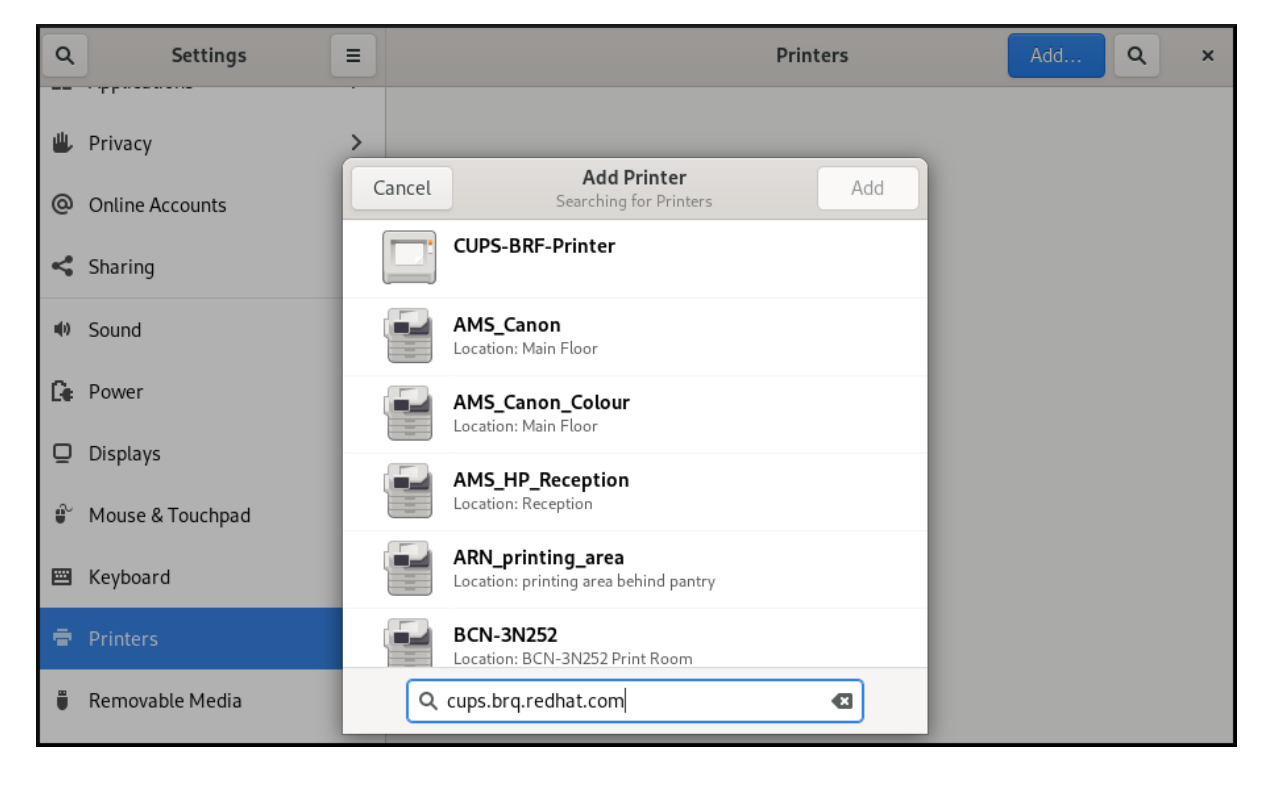

4. Confirmez votre sélection en cliquant sur **Ajouter** dans le coin supérieur droit.

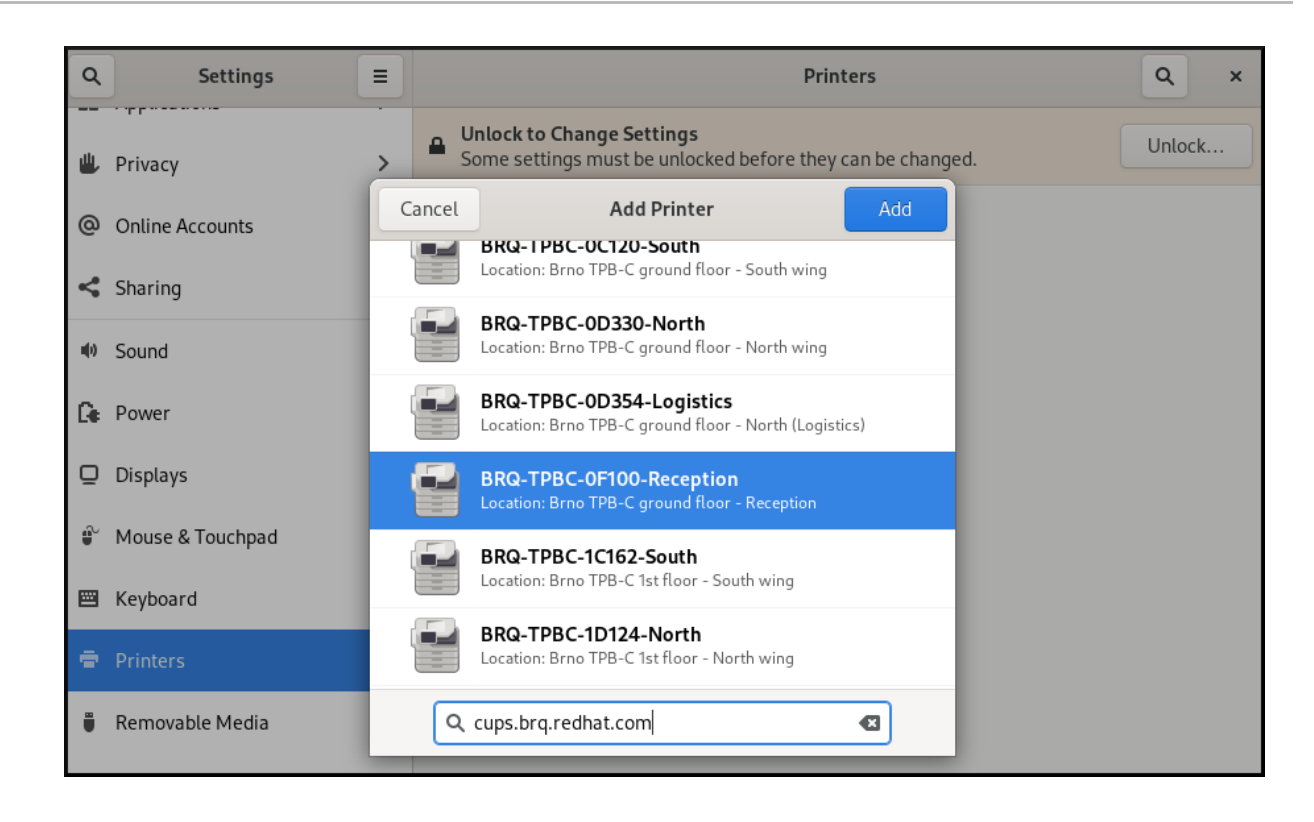

## <span id="page-34-0"></span>7.3. IMPRESSION D'UNE PAGE DE TEST DANS PARAMÈTRES

Cette section décrit comment imprimer une page de test pour s'assurer que l'imprimante fonctionne correctement.

### Conditions préalables

Une imprimante a été installée.

### Procédure

1. Cliquez sur le bouton Paramètres ( $\Phi$ ) à droite pour afficher un menu de paramètres pour l'imprimante sélectionnée :

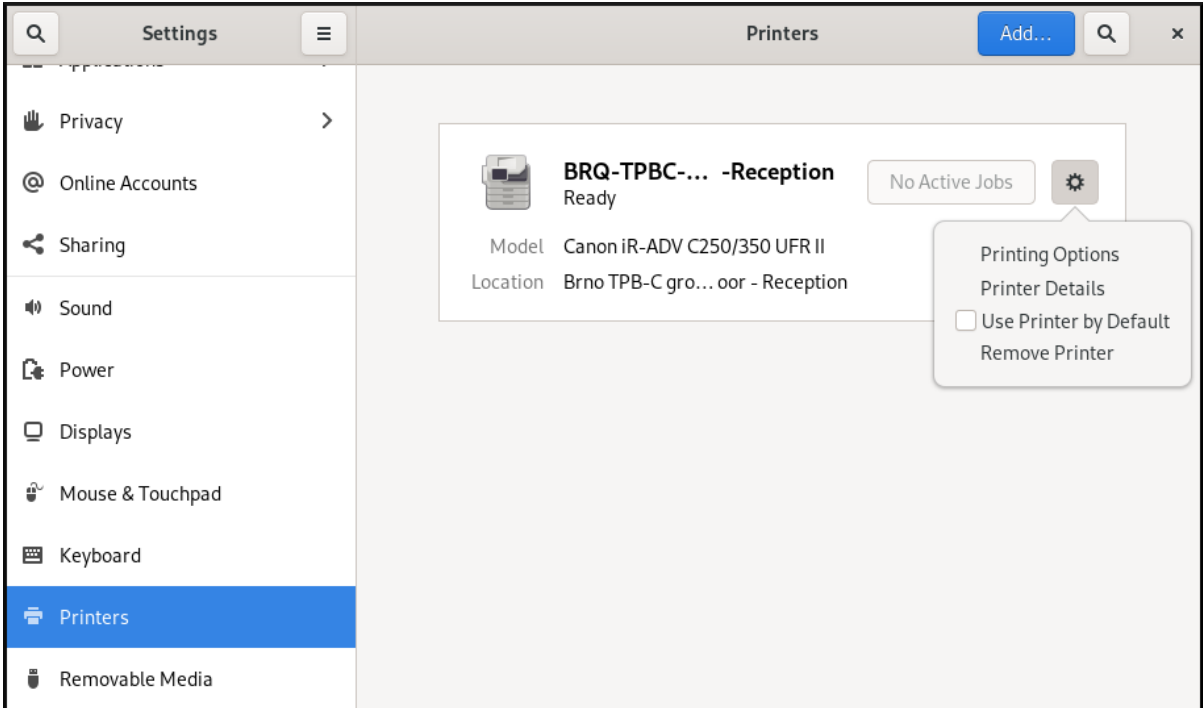

### 2. Cliquez sur Options d'impression → Page de test.

## <span id="page-36-0"></span>CHAPITRE 8. MODIFICATION DES PARAMÈTRES DE L'IMPRIMANTE

Dans GNOME, vous pouvez modifier les paramètres de l'imprimante à l'aide de l'application Settings à l'aide de l'application

### Conditions préalables

Vous avez commencé Paramètres de configuration de l'impression en suivant la procédure Accès aux paramètres de [l'imprimante](#page-30-1) dans GNOME

## <span id="page-36-1"></span>8.1. AFFICHAGE ET MODIFICATION DES DÉTAILS DE L'IMPRIMANTE

Cette section décrit comment gérer la configuration d'une imprimante à l'aide de l'application Settings à l'aide de l'application

### Procédure

1. Cliquez sur le bouton Paramètres ( $\Phi$ ) à droite pour afficher un menu de paramètres pour l'imprimante sélectionnée :

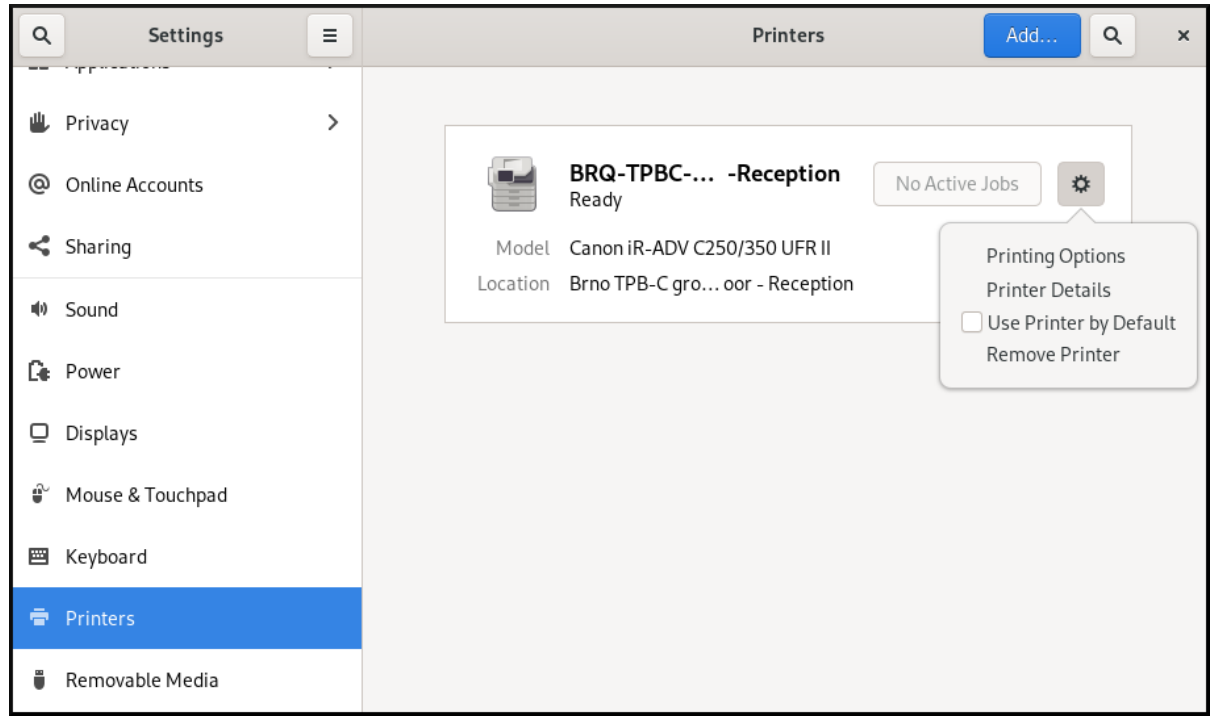

2. Cliquez sur Printer Details pour afficher et modifier les paramètres de l'imprimante sélectionnée :

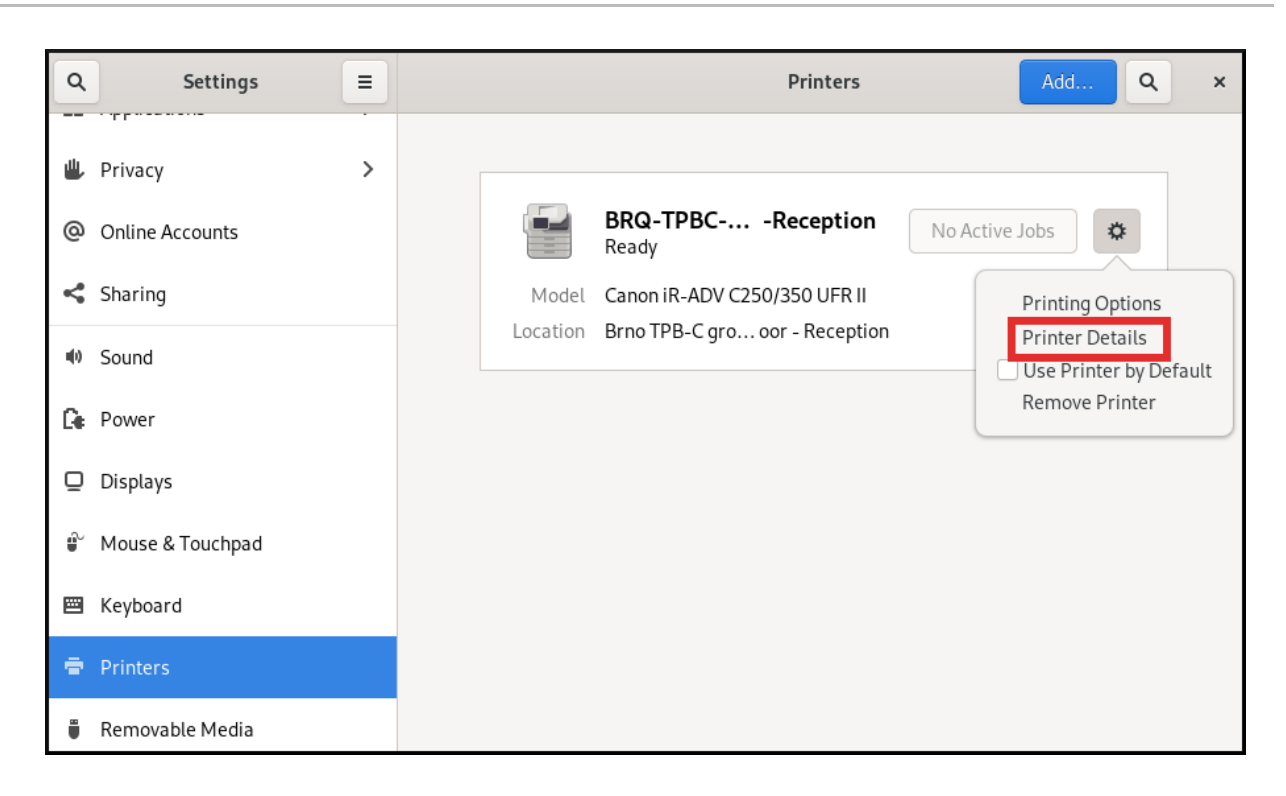

Dans ce menu, vous pouvez sélectionner les actions suivantes :

#### Recherche de conducteurs

Le centre de contrôle GNOME communique avec PackageKit qui recherche un pilote approprié dans les dépôts disponibles.

### Sélectionner dans la base de données

Cette option vous permet de sélectionner un pilote approprié parmi les bases de données déjà installées sur le système.

#### Installer le fichier PPD

Cette option vous permet de sélectionner une liste de fichiers de description d'imprimante postscript (PPD) disponibles qui peuvent être utilisés comme pilote pour votre imprimante.

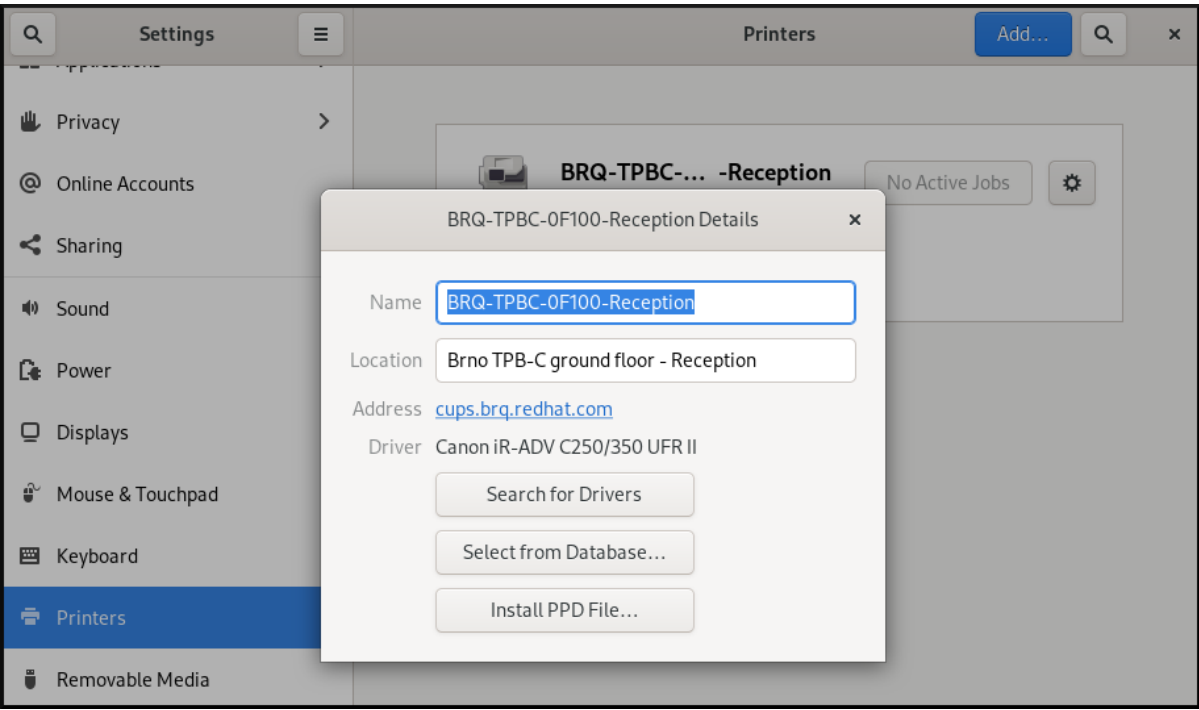

## <span id="page-38-0"></span>8.2. DÉFINITION DE L'IMPRIMANTE PAR DÉFAUT

Cette section décrit comment déterminer l'imprimante à utiliser par défaut.

### Procédure

1. Cliquez sur le bouton Paramètres ( $\circ$ ) à droite pour afficher un menu de paramètres pour l'imprimante sélectionnée :

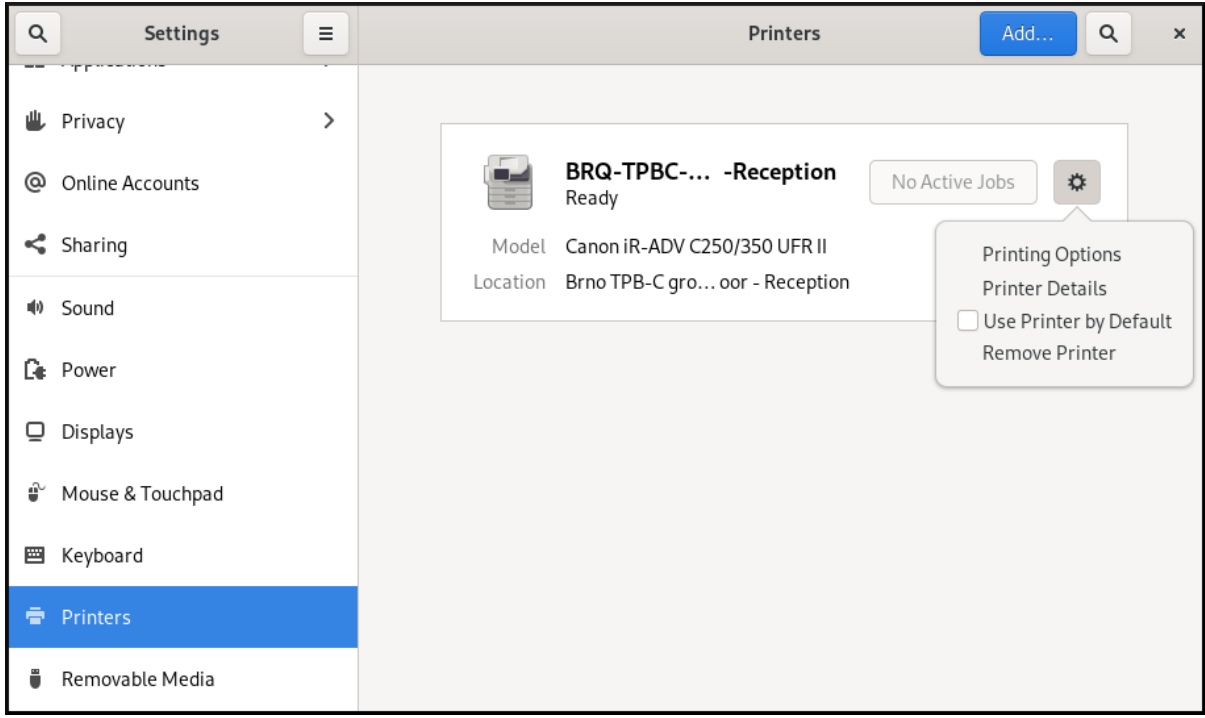

2. Cliquez sur Use Printer by Default pour définir l'imprimante sélectionnée comme imprimante par défaut :

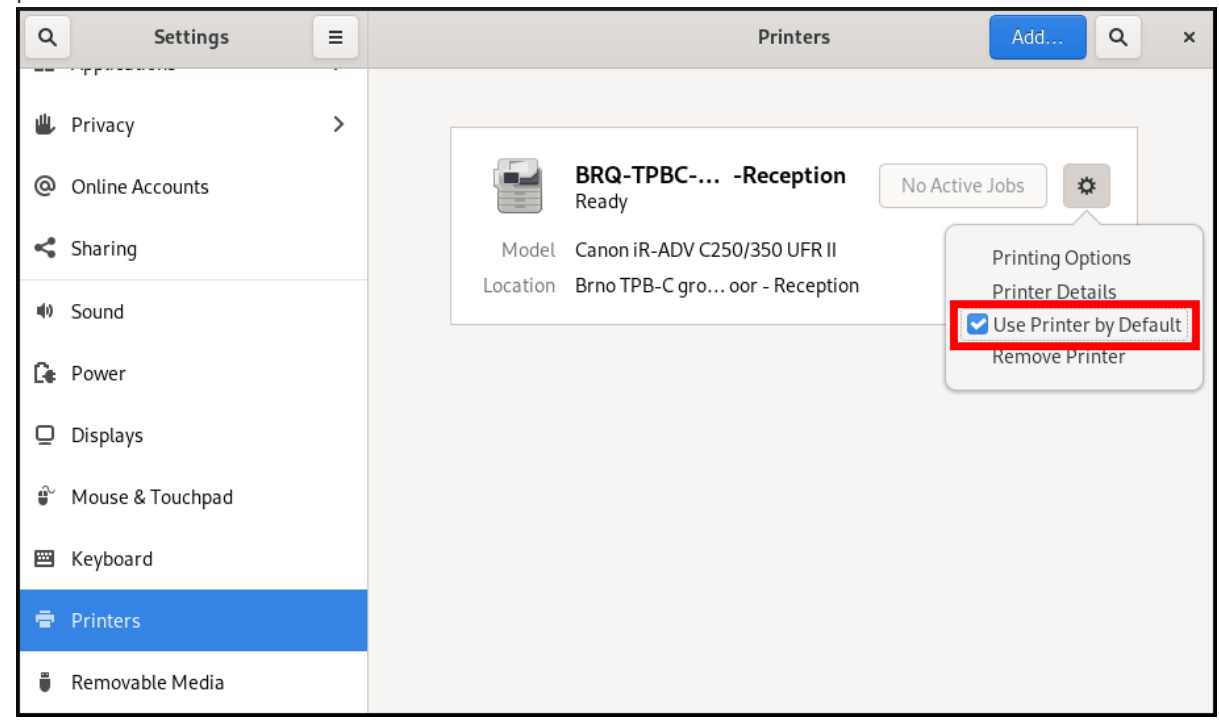

## <span id="page-38-1"></span>8.3. RÉGLAGE DES OPTIONS D'IMPRESSION

### Procédure

1. Cliquez sur le bouton Paramètres ( $\Phi$ ) à droite pour afficher un menu de paramètres pour l'imprimante sélectionnée :

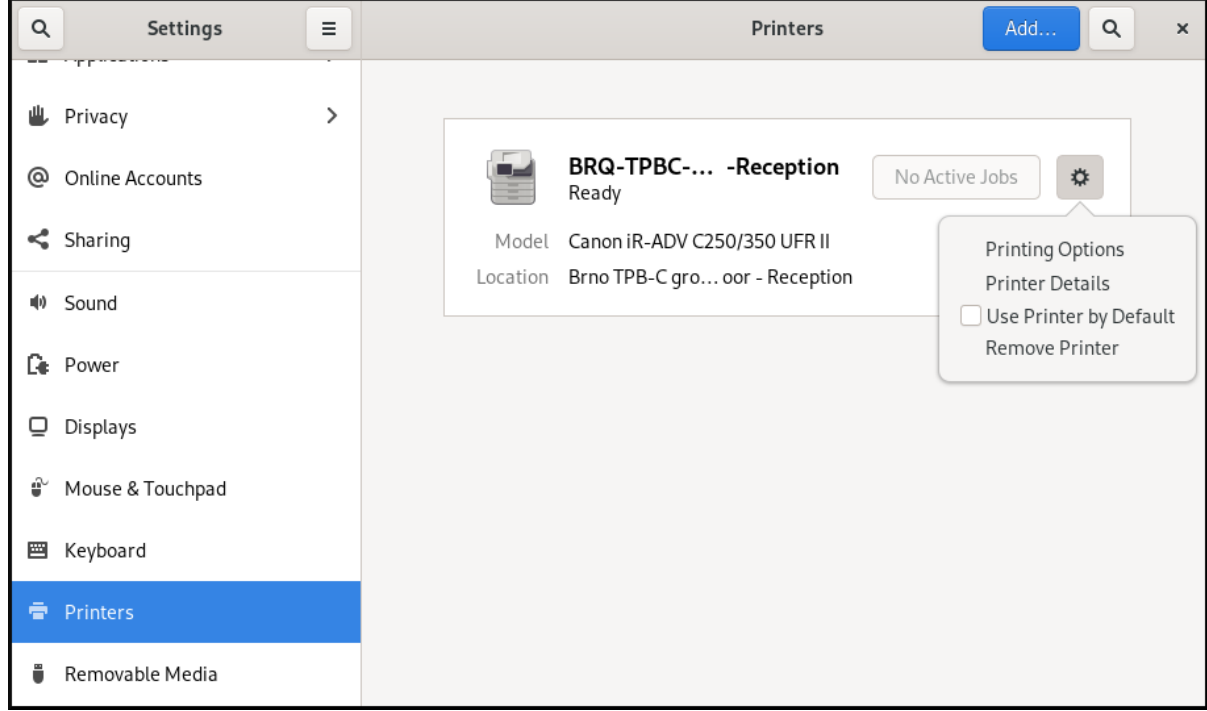

2. Cliquez sur Printing Options.

### <span id="page-39-0"></span>8.4. RETRAIT D'UNE IMPRIMANTE

Cette section décrit comment retirer une imprimante à l'aide de l'application Settings à l'aide de l'application

### Procédure

1. Cliquez sur le bouton Paramètres (↓) à droite pour afficher un menu de paramètres pour l'imprimante sélectionnée :

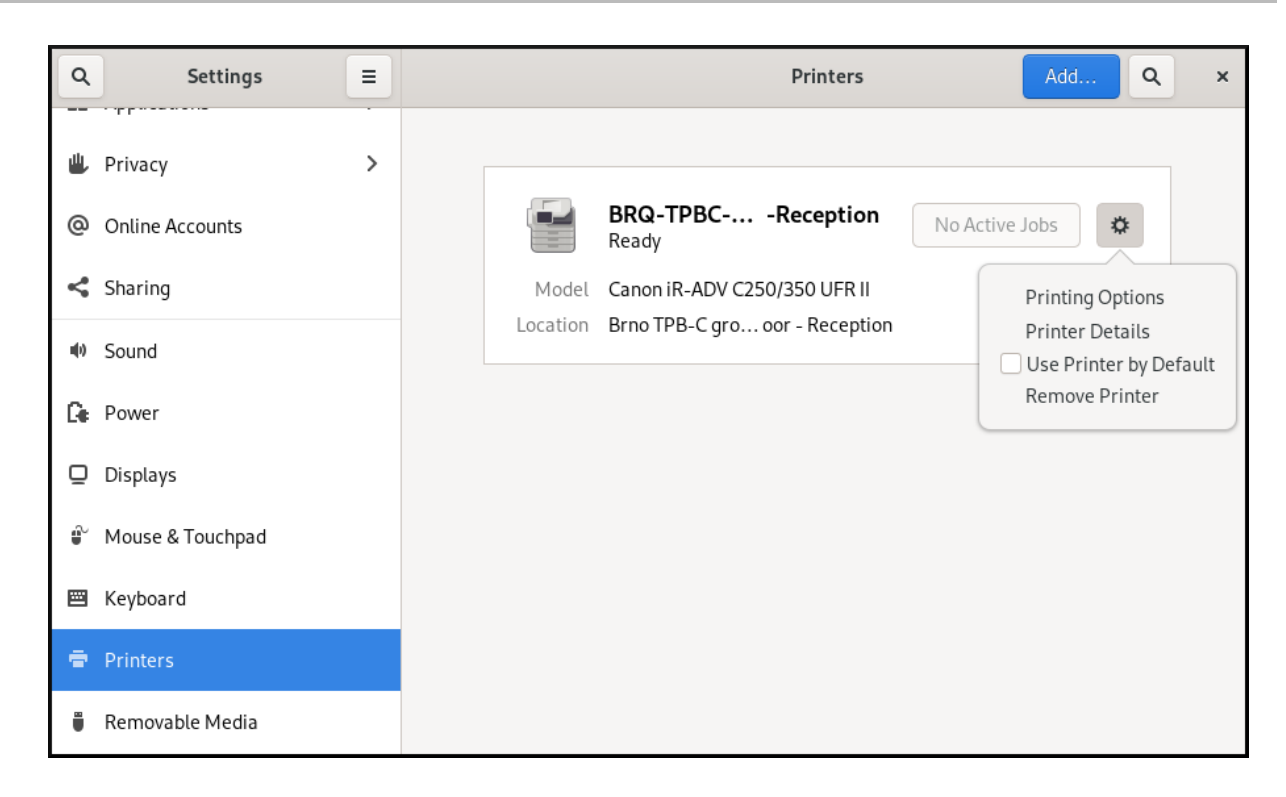

2. Cliquez sur Remove Printer pour supprimer l'imprimante sélectionnée :

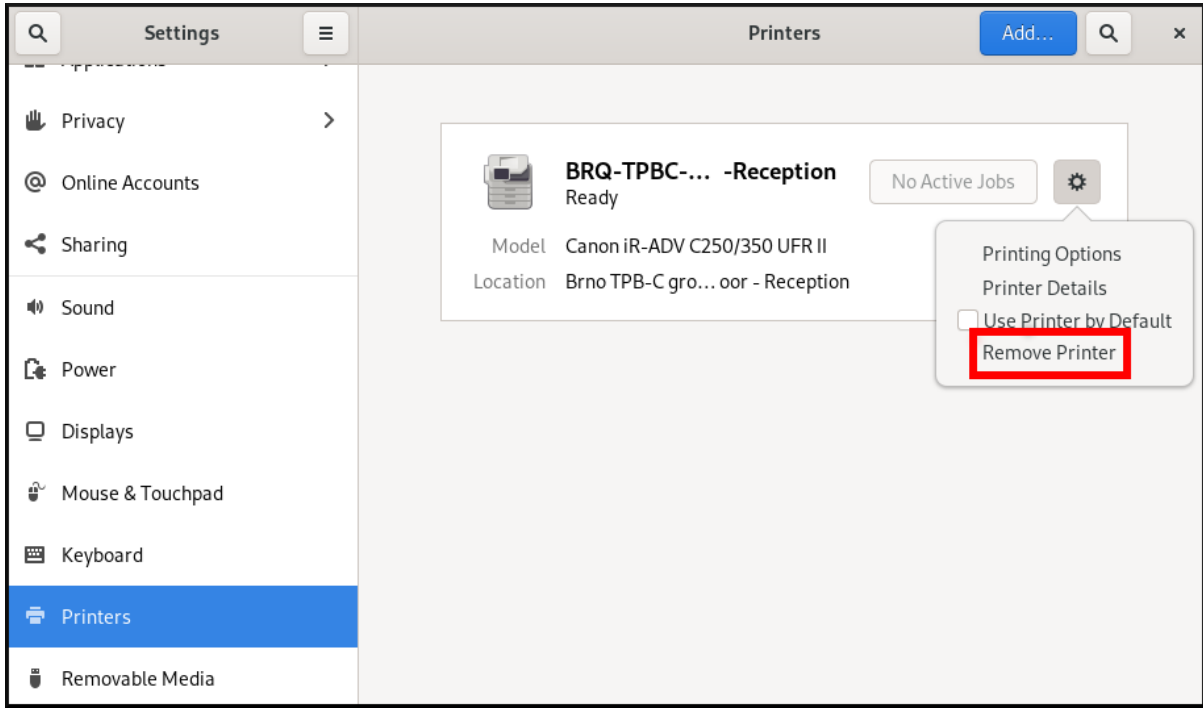

## <span id="page-41-0"></span>CHAPITRE 9. GESTION DES VOLUMES DE STOCKAGE DANS GNOME

Cette section décrit comment vous pouvez gérer les volumes de stockage dans GNOME avec un système de fichiers virtuels. Le système de fichiers virtuels GNOME (GVFS) est une extension de l'interface du système de fichiers virtuels fournie par les bibliothèques sur lesquelles le bureau GNOME est construit.

## <span id="page-41-1"></span>9.1. LE SYSTÈME GVFS

Cette section présente GVFS et explique son fonctionnement.

GVFS fournit une infrastructure complète de système de fichiers virtuels et gère le stockage dans le bureau GNOME. Il utilise des adresses pour une identification complète basée sur le standard URI (Uniform Resource Identifier), syntaxiquement similaire aux adresses URL des navigateurs web. Ces adresses, sous la forme de *schema***://***user***@***server/path* sont les informations clés qui déterminent le type de service.

GVFS permet de monter les ressources. Ces montages sont partagés entre plusieurs applications. Les ressources sont suivies globalement au sein de la session de bureau en cours, ce qui signifie que même si vous quittez une application qui a déclenché le montage, le montage reste disponible pour toute autre application. Plusieurs applications peuvent accéder au montage en même temps, à moins qu'il ne soit limité par un back-end. Certains protocoles n'autorisent qu'un seul canal.

GVFS monte les supports amovibles dans le répertoire **/run/media/**.

## <span id="page-41-2"></span>9.2. FORMAT DE LA CHAÎNE URI GVFS

Cette section explique ce qu'est la chaîne URI GVFS et montre comment en former une.

Vous devez former une chaîne URI pour utiliser les services d'arrière-plan. Cette chaîne est un identifiant de base utilisé dans GVFS, qui contient toutes les informations nécessaires à une identification unique, telles que le type de service, l'identifiant du service d'arrière-plan, le chemin absolu ou le nom d'utilisateur si nécessaire. Vous pouvez voir ces informations dans la barre d'adresse Files et dans la boîte de dialogue GTK d'ouverture ou d'enregistrement de fichier.

L'exemple suivant est une forme très basique de la chaîne URI, qui pointe vers un répertoire racine (**/**) du serveur FTP (File Transfer Protocol) fonctionnant dans le domaine **ftp.myserver.net**:

### Exemple 9.1. Une chaîne URI pointant vers le répertoire FTP racine

ftp://ftp.myserver.net/

Exemple 9.2. Une chaîne URI pointant vers un fichier texte sur FTP

ssh://joe@ftp.myserver.net/home/joe/todo.txt

## <span id="page-41-3"></span>9.3. MONTAGE D'UN VOLUME DE STOCKAGE DANS GNOME

Dans les systèmes de fichiers virtuels, certaines ressources sont configurées pour être montées automatiquement, mais la méthode la plus courante consiste à déclencher les montages manuellement.

### Procédure

- 1. Ouvrez l'application Files.
- 2. Cliquez sur Other Locations dans la barre latérale.
- 3. Saisissez la chaîne URI dans le champ Connect to Server.
- 4. **Connecter la** presse.
- 5. Si la boîte de dialogue vous demande des informations d'identification, saisissez votre nom et votre mot de passe dans les champs correspondants.
- 6. Lorsque le processus de montage est terminé, vous pouvez commencer à travailler avec le volume de stockage.

## <span id="page-42-0"></span>9.4. DÉMONTER UN VOLUME DE STOCKAGE DANS GNOME

Vous pouvez démonter des volumes de stockage ou des ressources en suivant la procédure suivante.

### Procédure

- 1. Ouvrez l'application Files.
- 2. Dans la barre latérale, cliquez sur l'icône Unmount  $($   $\triangle$ ) à côté de la monture choisie.
- 3. Attendez que le montage disparaisse ou qu'une notification concernant la suppression en toute sécurité s'affiche.

## <span id="page-42-1"></span>9.5. ACCÈS AUX MONTAGES GVFS DANS LE SYSTÈME DE FICHIERS

Cette section présente FUSE, le démon principal du système de fichiers virtuels GVFS.

Les applications construites avec la bibliothèque GIO peuvent accéder aux montages GVFS. En outre, GVFS fournit un démon FUSE qui expose les montages GVFS actifs. Toute application peut accéder aux montages GVFS actifs à l'aide des API POSIX standard, comme si les montages étaient des systèmes de fichiers ordinaires.

Dans certaines applications, la dépendance à une bibliothèque supplémentaire et les spécificités du sous-système du système de fichiers virtuels (VFS) peuvent s'avérer inadaptées ou trop compliquées. Pour de telles raisons et pour améliorer la compatibilité, GVFS fournit un démon File System in Userspace (FUSE), qui expose les montages actifs par l'intermédiaire de son mount pour un accès POSIX (Portable Operating System Interface) standard. Ce démon traduit de manière transparente les requêtes entrantes afin d'imiter un système de fichiers local pour les applications.

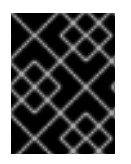

### IMPORTANT

Vous pouvez rencontrer des difficultés avec certaines combinaisons d'applications et de serveurs GVFS.

Le démon FUSE démarre automatiquement avec le démon principal **gvfs** et monte les volumes dans les répertoires **/run/user/***UID***/gvfs/** ou **~/.gvfs/** comme solution de repli.

La navigation manuelle affiche des répertoires individuels pour chaque montage GVFS. Le système transmet le chemin transformé en tant qu'argument lorsque vous ouvrez des documents à partir d'emplacements GVFS avec des applications non natives. Notez que les applications GIO natives traduisent automatiquement ce chemin en URI natif.

## <span id="page-43-0"></span>9.6. COMMANDES GIO DISPONIBLES

GIO propose plusieurs commandes qui peuvent s'avérer utiles pour l'écriture de scripts ou les tests.

Voici un ensemble d'homologues de commandes POSIX :

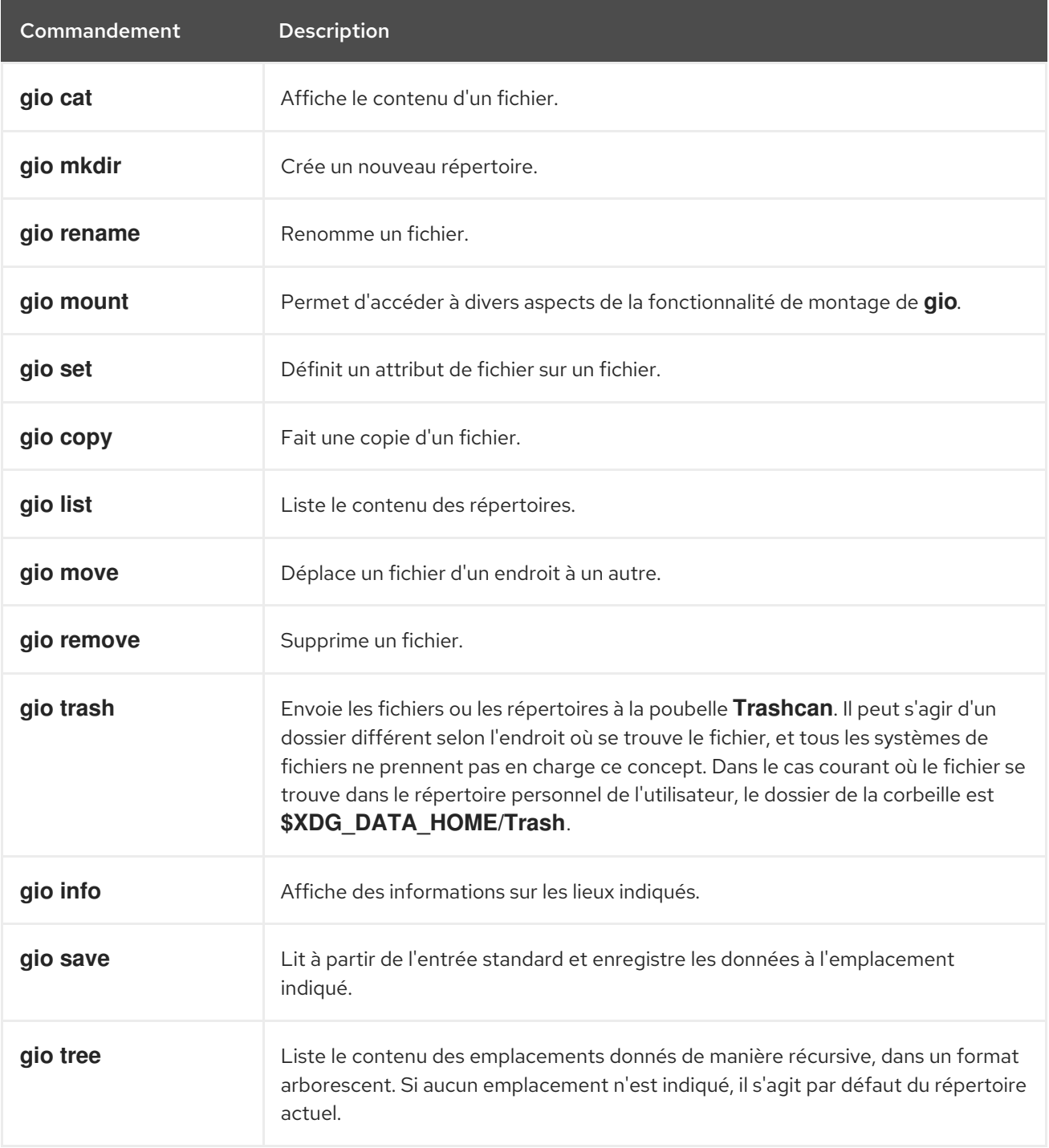

Les commandes supplémentaires suivantes permettent de mieux contrôler les spécificités de GIO :

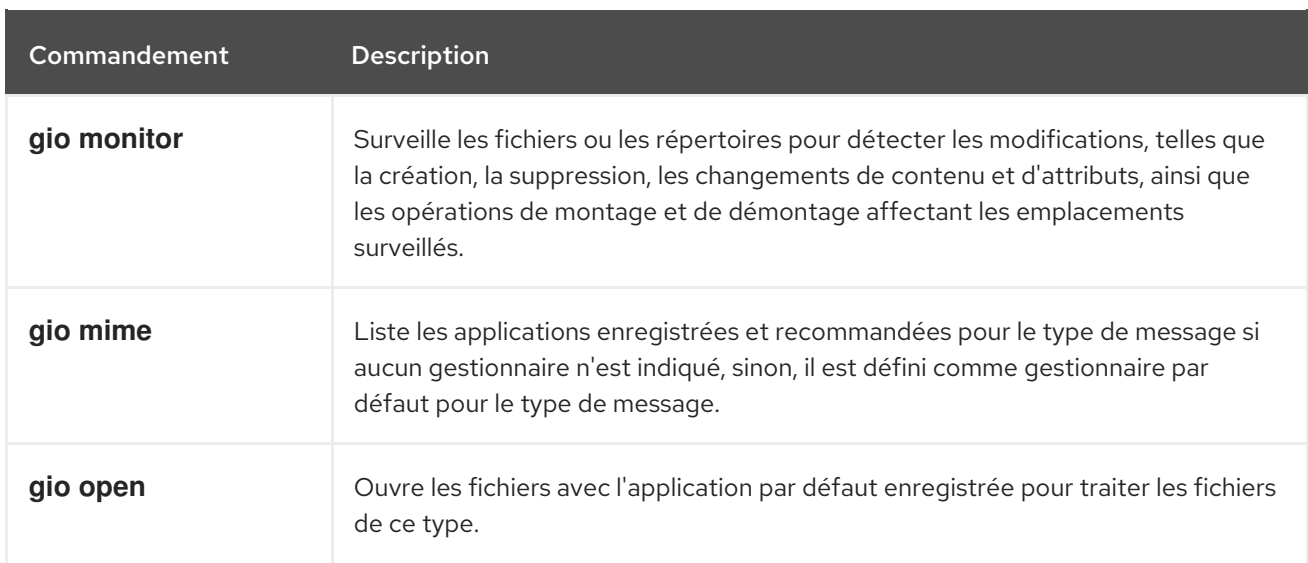

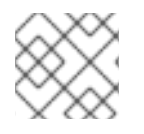

### **NOTE**

Pour la commodité de l'utilisateur, **bash** est fourni avec le logiciel.

Toutes ces commandes sont des clients GIO natifs, il n'est pas nécessaire que le démon de secours FUSE soit en cours d'exécution. Leur but n'est pas de remplacer les commandes POSIX, en fait, une très petite gamme de commutateurs est supportée. Dans leur forme de base, ces commandes prennent une chaîne d'URI comme argument au lieu d'un chemin local.

### Ressources supplémentaires

La page de manuel **gio(1)**.

## <span id="page-44-0"></span>9.7. EXEMPLES DE COMMANDES GIO

La section suivante présente quelques exemples d'utilisation des commandes GIO.

Exemple 9.3. Liste de tous les fichiers du répertoire local**/tmp**

\$ gio list file:///tmp

### Exemple 9.4. Lister le contenu d'un fichier texte à partir d'un système distant

\$ gio cat ssh://joe@ftp.myserver.net/home/joe/todo.txt

Exemple 9.5. Copier le fichier texte précédent dans un répertoire local**/tmp**

\$ gio copy ssh://joe@ftp.myserver.net/home/joe/todo.txt /tmp/

### Ressources supplémentaires

La page de manuel **gio**.

## <span id="page-45-0"></span>9.8. APERÇU DES MÉTADONNÉES GVFS

Cette section fournit des informations sur les métadonnées GVFS et explique comment les visualiser et les manipuler.

Le stockage des métadonnées de GVFS est mis en œuvre sous la forme d'un ensemble de paires clévaleur qui lient des informations à un fichier particulier. Ainsi, un utilisateur ou une application dispose d'un outil pour enregistrer de petites données conçues pour des informations d'exécution telles que la position de l'icône, l'emplacement de la dernière lecture, la position dans un document, les emblèmes, les notes, etc.

Chaque fois que vous déplacez un fichier ou un répertoire, GVFS déplace les métadonnées en conséquence, de sorte que les métadonnées restent liées au fichier concerné. Le GVFS stocke toutes les métadonnées de manière privée, de sorte que les métadonnées ne sont disponibles que sur la machine. Cependant, GVFS suit également les montages et les supports amovibles.

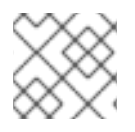

### **NOTE**

GVFS monte les supports amovibles dans le répertoire **/run/media/**.

Pour visualiser et manipuler les métadonnées, vous pouvez utiliser :

- la commande **gio info**,
- la commande **gio set**, ou
- toute autre méthode native de GIO pour travailler avec les attributs.

### Ressources supplémentaires

La page de manuel **gio**.

## <span id="page-45-1"></span>9.9. DÉFINITION D'UN ATTRIBUT DE MÉTADONNÉES GIO PERSONNALISÉ

Cette procédure décrit comment définir un attribut de métadonnées personnalisé.

Remarquez les différences entre les appels particuliers à **gio info** et la persistance des données après un déplacement ou un renommage. Notez la sortie de la commande **gio info**.

### Procédure

1. Créer un fichier vide :

\$ touch /tmp/myfile

2. Afficher les métadonnées de ce fichier :

\$ gio info -a 'metadata::\*' /tmp/myfile uri: file:///tmp/myfile attributes:

3. Définir une chaîne de caractères dans ce fichier :

\$ gio set -t string /tmp/myfile 'metadata::mynote' 'Please remember to delete this file!'

4. Voir les métadonnées :

\$ gio info -a 'metadata::\*' /tmp/myfile uri: file:///tmp/myfile attributes: metadata::mynote: Please remember to delete this file!

5. Déplacer ce fichier vers un nouvel emplacement :

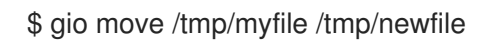

6. Voir les métadonnées :

\$ gio info -a 'metadata::\*' /tmp/newfile uri: file:///tmp/newfile attributes: metadata::mynote: Please remember to delete this file!

Les métadonnées persistent lorsque vous déplacez le fichier à l'aide de l'API GIO.

### Ressources supplémentaires

La page de manuel **gio**.

### <span id="page-46-0"></span>9.10. GESTION DES MOTS DE PASSE POUR LES MONTAGES GVFS

Cette section porte sur l'authentification du montage GVFS.

Un montage GVFS typique s'authentifie lors de son activation, à moins que la ressource n'autorise une authentification anonyme ou ne nécessite aucune authentification.

Dans une boîte de dialogue GTK standard, vous pouvez choisir d'enregistrer ou non le mot de passe.

Lorsque vous sélectionnez le stockage persistant, le mot de passe est stocké dans le trousseau de l'utilisateur. GNOME Keyring est un endroit central pour le stockage des secrets. Le mot de passe est crypté et automatiquement déverrouillé au début de la session de bureau à l'aide du mot de passe fourni lors de la connexion. Pour le protéger par un mot de passe différent, vous pouvez définir le mot de passe lors de la première utilisation.

L'application Passwords and Keys permet de gérer les mots de passe stockés et GNOME Keyring. Elle permet de supprimer des enregistrements individuels ou de modifier les mots de passe.

## <span id="page-46-1"></span>9.11. EXTRÉMITÉS ARRIÈRE DE GVFS

Les back ends de GVFS permettent d'accéder à un type de ressource spécifique. Cette section fournit une liste des back ends GVFS disponibles et de leurs spécifications.

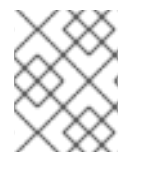

### **NOTE**

Certains back ends sont emballés séparément et ne sont pas installés par défaut. Pour installer des back ends supplémentaires, utilisez le gestionnaire de paquets **dnf**.

### Tableau 9.1. Extrémités arrière disponibles

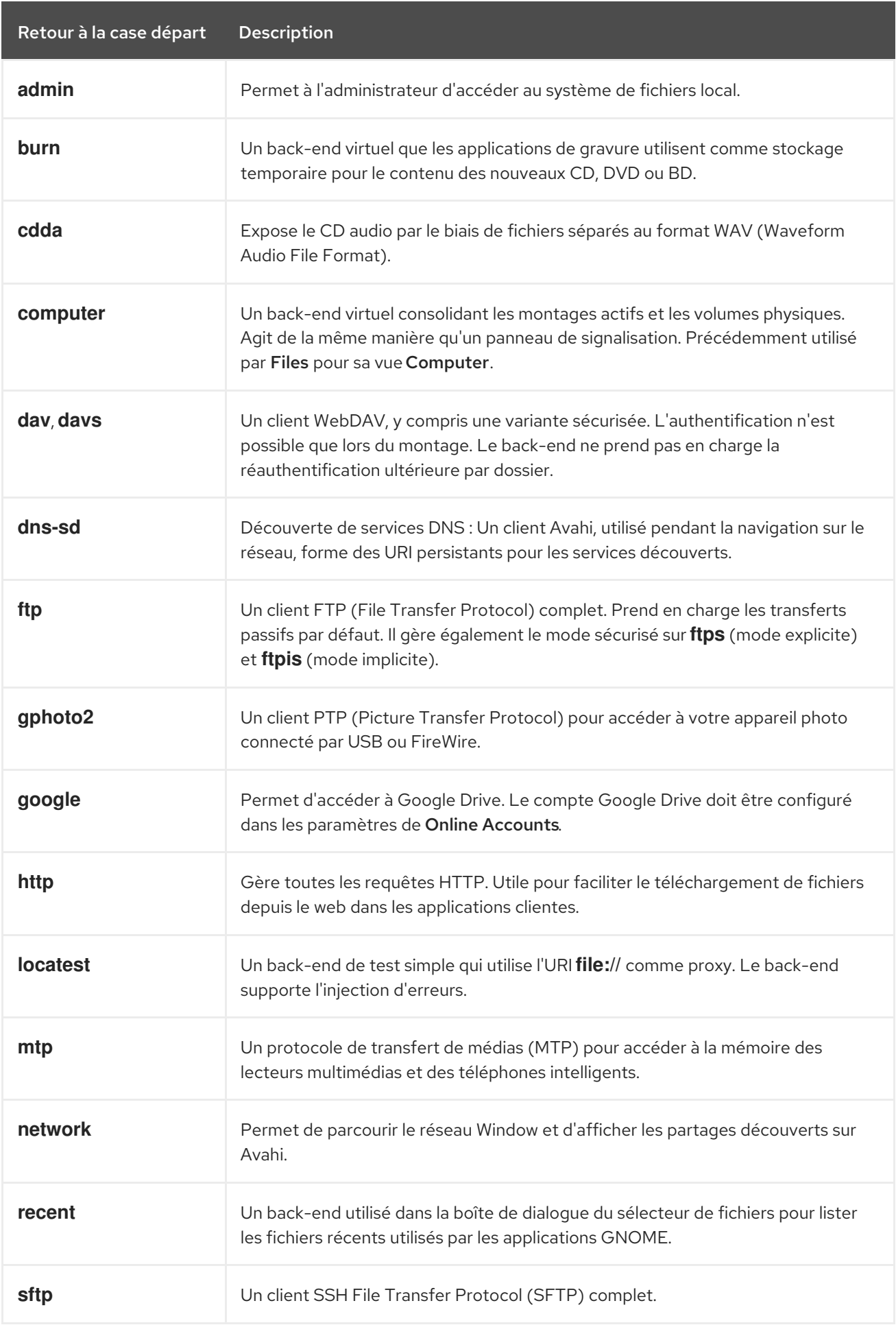

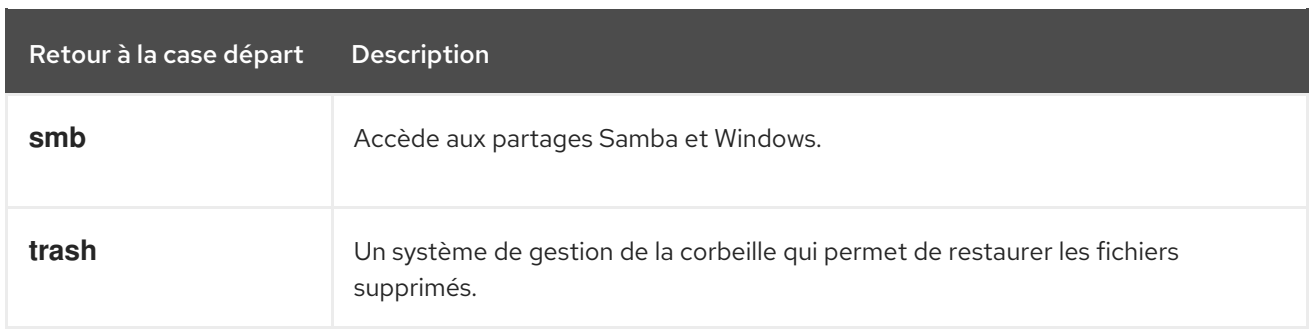

## <span id="page-49-0"></span>CHAPITRE 10. DÉPANNAGE DE LA GESTION DES VOLUMES DANS GNOME

Voici quelques erreurs courantes de gestion des volumes dans GNOME et les moyens de les résoudre.

## <span id="page-49-1"></span>10.1. DÉPANNAGE DE L'ACCÈS AUX EMPLACEMENTS GVFS À PARTIR DE CLIENTS NON GIO

Si vous avez des problèmes pour accéder aux emplacements GVFS à partir de votre application, cela peut signifier qu'il ne s'agit pas d'un client GIO natif. Les clients GIO natifs sont généralement toutes les applications GNOME utilisant les bibliothèques GNOME (**glib**, **gio**). Le service **gvfs-fuse** est fourni comme solution de repli pour les clients non GIO.

### **Prérequis**

Le paquet **gvfs-fuse** est installé.

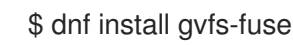

### Procédure

1. Assurez-vous que **gvfs-fuse** est en cours d'exécution.

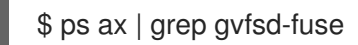

Si **gvfs-fuse** n'est pas en cours d'exécution, déconnectez-vous et reconnectez-vous. Red Hat ne recommande pas de démarrer **gvfs-fuse** manuellement.

2. Recherchez l'identifiant de l'utilisateur du système (UID) pour le chemin d'accès **/run/user/***UID***/gvfs/** chemin.

Le démon **gvfsd-fuse** a besoin d'un chemin d'accès où il peut exposer ses services. Lorsque le chemin **/run/user/***UID***/gvfs/** n'est pas disponible, **gvfsd-fuse** utilise le chemin **~/.gvfs**.

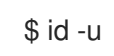

3. Si **gvfsd-fuse** ne fonctionne toujours pas, démarrez le démon **gvfsd-fuse**:

\$ /usr/libexec/gvfsd-fuse -f /run/user/\_UID\_/gvfs

Le montage FUSE est maintenant disponible et vous pouvez rechercher manuellement le chemin dans votre application.

4. Trouvez les montages GVFS sous les emplacements **/run/user/***UID***/gvfs/** ou **~/.gvfs**.

## <span id="page-49-2"></span>10.2. DÉPANNAGE D'UN DISQUE USB CONNECTÉ INVISIBLE

Dans certaines circonstances, lorsque vous connectez un lecteur flash, le bureau GNOME peut ne pas l'afficher. Si votre lecteur flash n'est pas visible dans Files, mais que vous pouvez le voir dans l'application Disks, vous pouvez essayer de définir l'option Show in user interfacedans Disks.

### Procédure

- 1. Ouvrez l'application Disks.
- 2. Sélectionnez le disque dans la barre latérale.
- 3. Sous Volumes, cliquez sur Options de partition supplémentaires (**⚙**)→ Modifier les options de montage...
- 4. Cliquez sur Show in user interface.
- 5. Confirmez en cliquant sur **OK**.
- 6. Si la clé USB n'est toujours pas visible, vous pouvez essayer de la retirer physiquement et de la connecter à nouveau.

## <span id="page-50-0"></span>10.3. DÉPANNAGE DES PARTITIONS INCONNUES OU INDÉSIRABLES RÉPERTORIÉES DANS FICHIERS

Il peut arriver que des partitions inconnues ou indésirables apparaissent lorsque vous branchez un disque. Par exemple, lorsque vous branchez un disque flash, il est automatiquement monté et ses volumes sont affichés dans la barre latérale Files. Certains périphériques disposent d'une partition spéciale contenant des sauvegardes ou des fichiers d'aide, que vous ne souhaitez peut-être pas voir à chaque fois que vous branchez le périphérique.

### Procédure

- 1. Ouvrez l'application Disks.
- 2. Sélectionnez le disque dans la barre latérale.
- 3. Sous Volumes, cliquez sur Options de partition supplémentaires (**⚙**)→ Modifier les options de montage...
- 4. Décochez Show in user interface.
- 5. Confirmez en cliquant sur **OK**.

## <span id="page-50-1"></span>10.4. DÉPANNAGE EN CAS D'INDISPONIBILITÉ DE LA CONNEXION AU SYSTÈME DE FICHIERS GVFS DISTANT

Il existe un certain nombre de situations dans lesquelles le client est déconnecté de manière inattendue et involontaire d'un système de fichiers virtuels ou d'un montage de disque distant et n'est pas reconnecté automatiquement.

Dans de telles situations, il se peut que des messages d'erreur apparaissent. Plusieurs causes sont à l'origine de ces situations :

- La connexion est interrompue. Par exemple, votre ordinateur portable est déconnecté du Wi-Fi.
- L'utilisateur est inactif pendant un certain temps et est déconnecté par le serveur (délai d'inactivité).
- L'ordinateur sort du mode veille.

#### Procédure

- 1. Démonter le système de fichiers.
- 2. Remontez-le.
- 3. Si la connexion est désactivée plus souvent, vérifiez les paramètres du panneau Network dans le site GNOME Settings.

## <span id="page-51-0"></span>10.5. DÉPANNAGE D'UN DISQUE OCCUPÉ DANS GNOME

Si vous recevez une notification indiquant que votre disque est occupé, déterminez les programmes qui accèdent au disque. Vous pouvez ensuite mettre fin aux programmes en cours d'exécution. Vous pouvez également utiliser l'application System Monitor pour tuer les programmes de force.

### Conditions préalables

L'utilitaire **iotop** est installé :

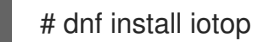

### Procédure

- 1. Examinez la liste des fichiers ouverts.
	- Exécutez la commande **lsof** pour obtenir la liste des fichiers ouverts.
	- Si **lsof** n'est pas disponible, exécutez la commande **ps ax**.
	- Vous pouvez utiliser System Monitor pour afficher les processus en cours dans une interface graphique.
- 2. Lorsque vous avez déterminé les programmes, mettez-y fin en utilisant l'une des méthodes suivantes :
	- Sur la ligne de commande, exécutez la commande **kill**.
	- **Dans System Monitor**, cliquez avec le bouton droit de la souris sur la ligne contenant le nom du processus du programme, puis cliquez sur End ou Kill dans le menu contextuel.

### Ressources supplémentaires

La page de manuel **kill**.